UNIVERSIDADE DE PASSO FUNDO - UPF PROGRAMA DE PÓS-GRADUAÇÃO EM ENSINO DE CIÊNCIAS E MATEMÁTICA

# **PRODUTO EDUCACIONAL**

ENSINO DE ESTRUTURA QUÍMICA POR MEIO DE UMA UEPS BASEADA NO USO DE TECNOLOGIAS DIGITAIS

> Taiane Bacega Alana Neto Zoch

> > Passo Fundo 2020

CIP – Dados Internacionais de Catalogação na Publicação

B117e Bacega, Taiane

Ensino de estrutura química por meio de uma UEPS baseada no uso de tecnologias digitais [recurso eletrônico] / Taiane Bacega. – Passo Fundo: Ed. Universidade de Passo Fundo, 2020.

2 MB ; PDF. – (Produtos Educacionais do PPGECM).

Inclui bibliografia. ISSN 2595-3672

Modo de acesso gratuito: http://www.upf.br/ppgecm Este material integra os estudos desenvolvidos junto

ao Programa de Pós-Graduação em Ensino de Ciências e Matemática (PPGECM), na Universidade de Passo Fundo (UPF), sob orientação da Profa. Dra. Alana Neto Zoch.

1. Inovações educacionais. 2. Tecnologia educacional. 3. Teoria da aprendizagem. 4. Química - Estudo e ensino. I. Zoch, Alana Neto. II. Título. IV. Série.

CDU: 372.854

Bibliotecária responsável Jucelei Rodrigues Domingues - CRB 10/1569

#### **LISTA DE FIGURAS**

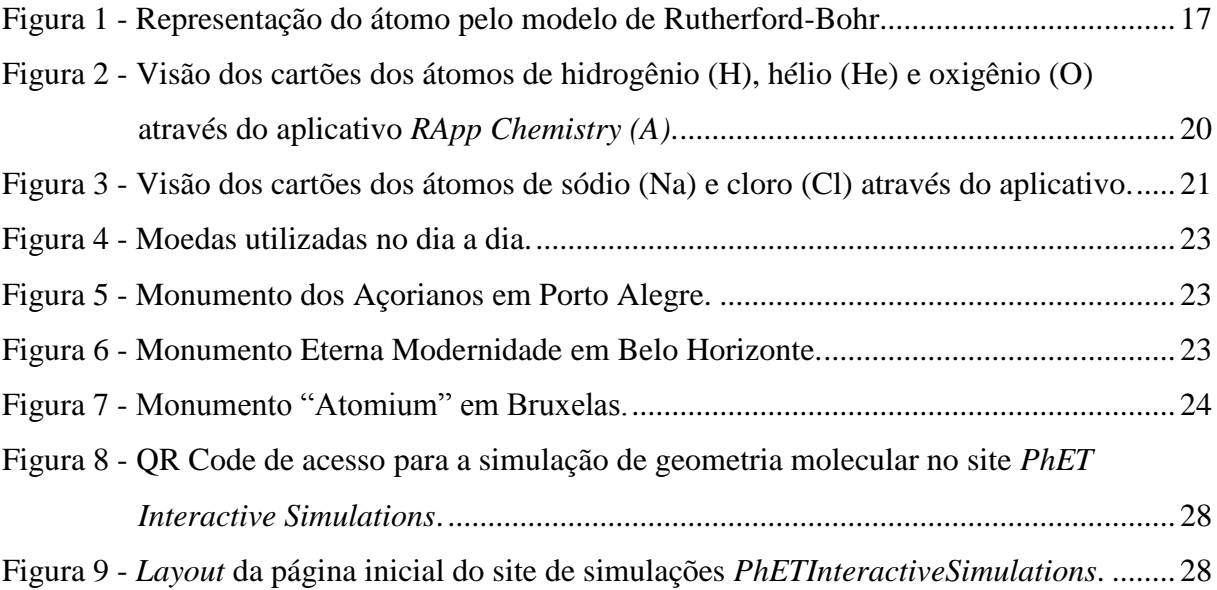

## **LISTA DE QUADROS**

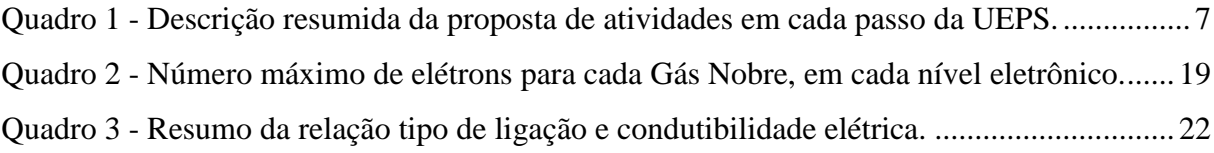

# **SUMÁRIO**

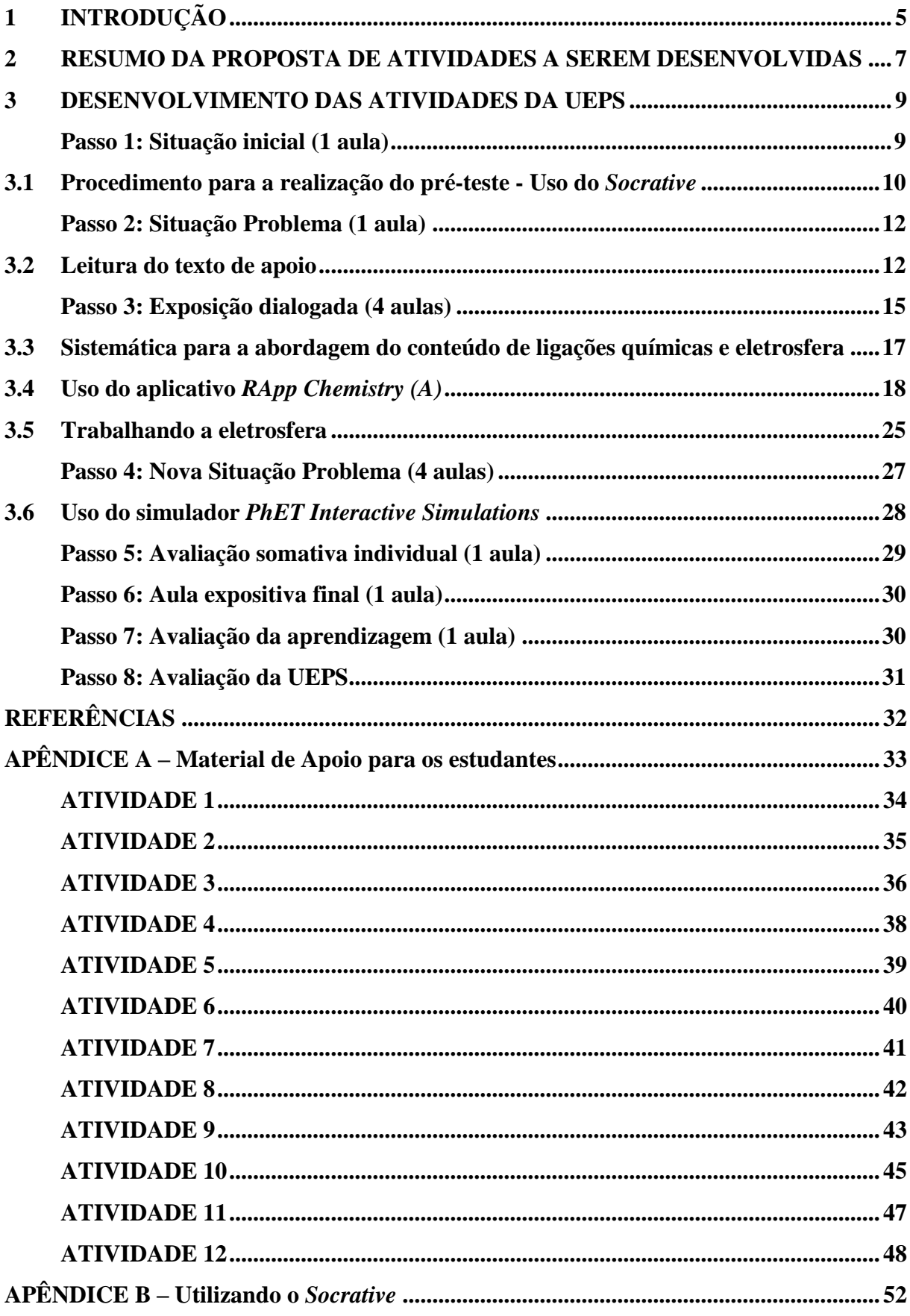

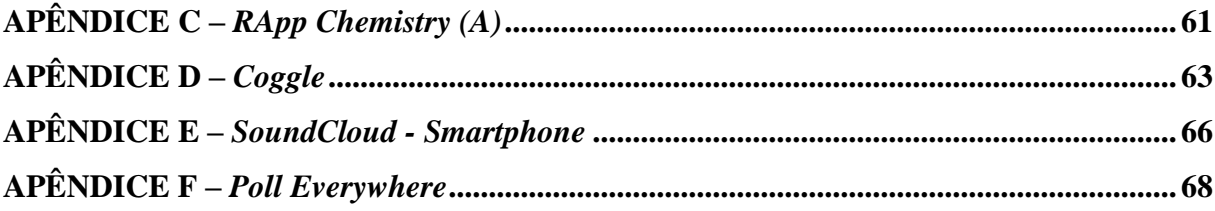

#### <span id="page-6-0"></span>**1 INTRODUÇÃO**

Esse texto corresponde a uma sequência didática (SD) para trabalhar ligações químicas e geometria molecular. A sequência foi elaborada na forma de uma Unidade de Ensino Potencialmente Significativa (UEPS) e se constitui de um produto educacional elaborado para a dissertação intitulada "Ensino envolvendo tecnologias digitais para abordar os conceitos de estrutura química para o 9º ano do ensino fundamental", dentro do programa de Ensino de Ciências e Matemática (PPGECM), da Universidade de Passo Fundo (UPF).

O objetivo desta UEPS é trabalhar conteúdos que são abstratos para os alunos, por meio de estratégias de ensino diversificadas, especialmente envolvendo o uso de tecnologias digitais, com vista à aprendizagem significativa.

As UEPS foram propostas por Moreira (2011) e tem como fundamentação a Teoria de Aprendizagem Significativa de Ausubel (2003). "Aprendizagem significativa é o processo através do qual uma nova informação (um novo conhecimento) se relaciona de maneira não arbitrária e substantiva (não-literal) à estrutura cognitiva do aprendiz". A aprendizagem significativa envolve a construção de significados (MOREIRA; CABALLERO; RODRIGUES, 1997, p. 1). Não arbitrária porque ela vai interagir com algo pré-existente na estrutura cognitiva do estudante, que já é significativo para ele, além disso, é relacionável a esse elemento pré-existente. Por isso, a importância da verificação do conhecimento prévio do estudante. E substantiva, porque ela será incorporada na sua essência, independente das palavras ou signos específicos utilizados para abordar a nova informação (MOREIRA; CABALLERO; RODRIGUES, 1997, p. 1).

Moreira propõe dividir as UEPS em oito passos: 1 - Situação inicial; 2 - Situação problema; 3 - Exposição dialogada (aprofundamento teórico); 4 - Nova situação problema; 5 - Avaliação somativa individual; 6 - Aula expositiva final; 7 - Avaliação da aprendizagem; 8 - Avaliação da UEPS. Os aspectos listados acima reforçam a sequência e a fundamentação teórica que deve ser observado na elaboração de uma UEPS.

> Em todos os passos, os materiais e as estratégias de ensino devem ser diversificados, o questionamento deve ser privilegiado em relação às respostas prontas, e o diálogo e a crítica devem ser estimulados; como tarefa de aprendizagem, em atividades desenvolvidas ao longo da UEPS, pode-se pedir aos alunos que proponham, eles mesmos, situações-problema relativas ao tópico em questão; embora a UEPS deva privilegiar as atividades colaborativas, a mesma pode também prever momentos de atividades individuais (MOREIRA, 2012, p. 49).

Estratégias diversas são elencadas ao longo da UEPS e elas têm a intenção de promover um aprendizado significativo para os estudantes. Dentre as atividades inseridas está a utilização de tecnologias digitais. A tecnologia faz parte da vida dos estudantes, portanto, inseri-la no contexto da sala de aula pode melhorar a participação do estudante no processo de ensino e facilitar a aprendizagem. Nesse contexto serão utilizados aplicativos variados bem como simuladores computacionais.

Outra estratégia proposta foi a metodologia ativa denominada *ThinkPairShare* (TPS). Ela prevê uma sistemática de trabalho dividida em três etapas ou tempos: o de pensar (Think) sobre algum questionamento ou outra atividade proposta pelo professor, o tempo de discutir sobre ela com um colega, que constituirá o parceiro da dupla (Pair) e o tempo de cada dupla compartilhar (Share) suas ideias com o grande grupo (REIS, 2017). Segundo Carvalho (2017, p. 68),

> Esta estratégia permite a partilha de ideias e o refinar do pensamento, do mesmo modo **QUE** possibilita a participação de todos os estudantes mesmo aqueles com falta de confiança. O facto de terem a oportunidade de partilhar as suas ideias em primeiro lugar com um colega (o par) torna os estudantes mais confiantes na apresentação das suas ideias ao grupo maior (nomeadamente grupo turma).

Além destas, outras estratégias fazem parte da proposta como leitura e discussão de texto adaptado, atividade experimental e trabalho colaborativo, buscando atender as mais diversas formas de aprender que pode existir em um grupo heterogêneo de estudantes.

Essa sequência didática (UEPS) elaborada para os professores contém, também, um material de apoio para o aluno (Apêndice A) realizarem as atividades propostas, servindo como suporte para as aulas de química que abordam o conteúdo relacionado à estrutura química.

**OBS 1** O material de apoio para o aluno tem as mesmas atividades (com a mesma numeração também) que constam na sequência didática aqui proposta como uma UEPS. O que muda é que no material do aluno o texto "conversa" com o aluno.

#### <span id="page-8-1"></span>**2 RESUMO DA PROPOSTA DE ATIVIDADES A SEREM DESENVOLVIDAS**

Cabe salientar que essa proposta considera que o professor já tenha trabalhado os conteúdos introdutórios de química para essa etapa do ensino, como modelos atômicos, nomenclatura e representação dos elementos químicos da tabela periódica. A partir disto, a sequência pretende retomar os aspectos relacionados à estrutura química, abordando os conteúdos de ligações químicas e geometria molecular. Também apresenta um tópico com sugestões para trabalhar de forma mais a eletrosfera, com os subníveis e a distribuição eletrônica.

Como ponto de partida para trabalhar esses conteúdos foi selecionada uma substância bem conhecida pelo aluno: a água. No Quadro 1 estão indicadas as atividades propostas, em cada etapa da UEPS, para serem desenvolvidas com os estudantes.

<span id="page-8-0"></span>Quadro 1 - Descrição resumida da proposta de atividades em cada passo da UEPS.

| Passo 1 - Situação inicial                                                                                                    | <b>Socrative</b>                       |  |  |
|----------------------------------------------------------------------------------------------------|----------------------------------------|--|--|
| Verificar o conhecimento prévio dos estudantes por meio da aplicação de um<br>pré-teste utilizando o programa Socrative. Sugere-se que as questões<br>envolvam conceitos já trabalhados em conteúdos anteriores ou do contexto<br>do aluno e que estejam conectados com os tópicos, como p.ex.<br>Condutibilidade elétrica.                                                                                                    | socrative<br>by Mastery <b>Connect</b> |  |  |
| Passo 2 - Situação problema                                                                                                    | eReader                                |  |  |
| Leitura e discussão de um artigo adaptado para retomada de conceitos como<br>estados de agregação da matéria, estrutura do átomo, etc. Levantamento do<br>problema "Por que o átomo de Oxigênio se liga a dois átomos de<br>Hidrogênios na molécula de água e que tipo de ligação resulta?"                                                                                                    |                                        |  |  |
| Passo 3 – Exposição dialogada                                                                                                    |                                        |  |  |
| Explicação do conteúdo de forma científica e progressiva. Inicialmente será<br>realizada uma atividade experimental sobre condutibilidade elétrica. Em<br>seguida será desenvolvido o conteúdo de ligações químicas utilizando um<br>material de apoio para os estudantes acompanharem (Apêndice A). No<br>momento do trabalho com esse conteúdo, será introduzida a metodologia<br>"Think Pair Share". Utilização do app RApp Chemistry (A) na visualização<br>das camadas eletrônicas de átomos de alguns elementos químicos.<br>Aprofundamento do conteúdo trabalhando com os subníveis e distribuição<br>eletrônica, utilizando a Tabela Periódica e o app. |                                        |  |  |
| Passo 4 - Nova situação problema                                                                                                    |                                        |  |  |
| Novo questionamento: "Como vocês imaginam que a molécula de água é em<br>termos espaciais? Ou seja, que geometria ela deve apresentar? Uso de um<br>simulador computacional para a criação de geometrias moleculares.                                                                                                    | <b>INTERACTIVE SIMULATIONS</b>         |  |  |

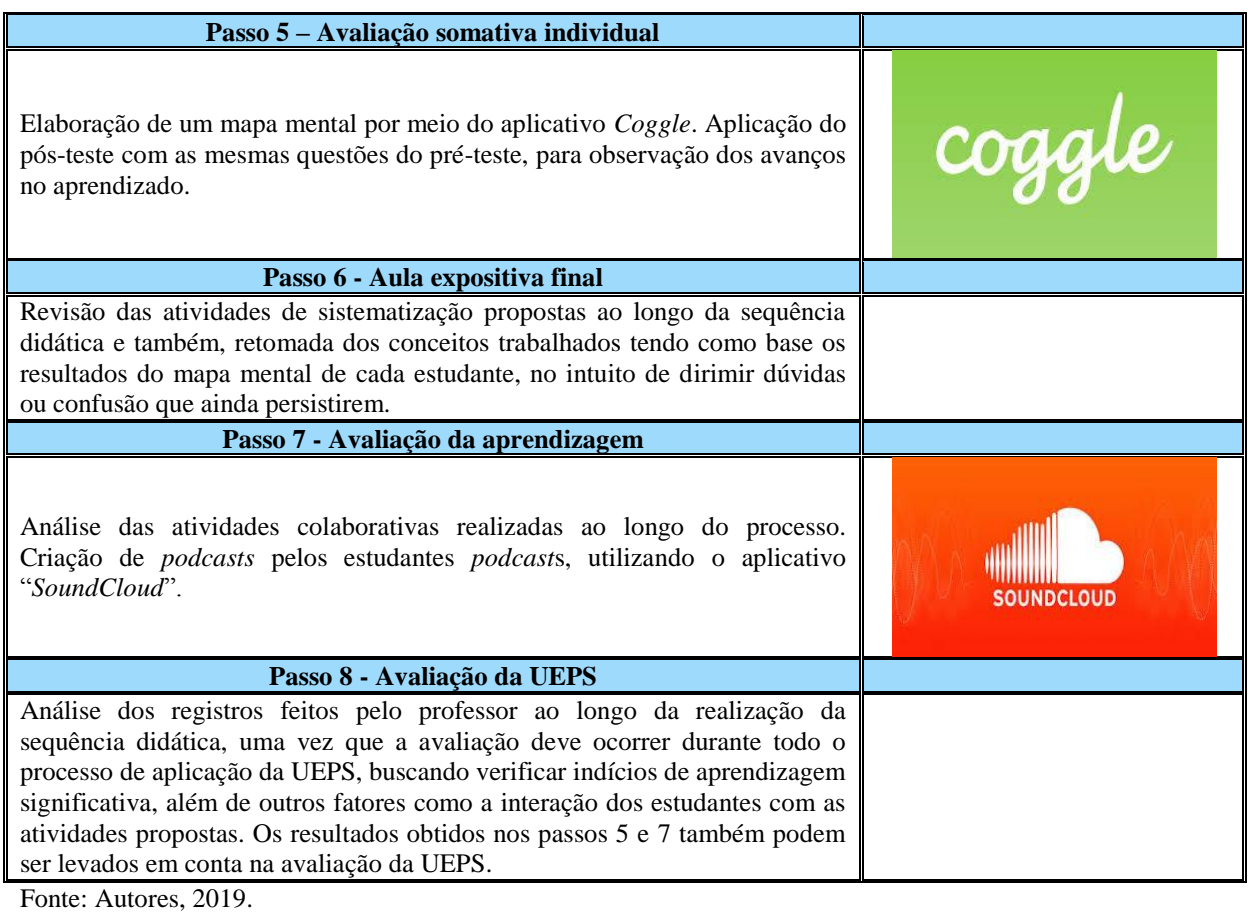

8

#### <span id="page-10-0"></span>**3 DESENVOLVIMENTO DAS ATIVIDADES DA UEPS**

Essa parte será dividida nos passos que foram descritos no Quadro 1. Cada atividade da sequência é detalhada com a forma de execução.

As partes destacadas em verde demonstram recursos importantes para auxiliar no desenvolvimento do conteúdo – *RApp Chemistry* e *PhET Interactive Simulations*.

#### <span id="page-10-1"></span>**Passo 1: Situação inicial (1 aula)**

-

Verificar o conhecimento prévio dos estudantes por meio da aplicação de um pré-teste utilizando o programa *Socrative*. Sugere-se que as questões envolvam conceitos já trabalhados em conteúdos anteriores ou do contexto do aluno e que estejam conectados com os tópicos, como, por exemplo, Condutibilidade elétrica.

No primeiro momento, a proposta é iniciar com a aplicação do pré-teste. O pré-teste tem a função de avaliar o conhecimento prévio do estudante, portanto, é interessante que as questões envolvam conceitos que já foram estudados, os quais servirão de base para os novos conceitos que serão introduzidos, e/ou questões que envolvam o contexto do estudante, algo que ele possa ter uma ideia pré-concebida, ou de senso comum. O professor elaborará as questões previamente no programa *Socrative*<sup>1</sup> . A seguir são apresentadas as questões propostas para o pré-teste.

Ao final da SD aplica-se o pós-teste com as mesmas questões para fazer uma análise da evolução nas respostas corretas. Sugere-se que o pós-teste não seja a única forma de avaliação, Moreira (2011) destaca que a avaliação deve ser contínua, ou seja, observar indícios de aprendizagem ao longo do processo.

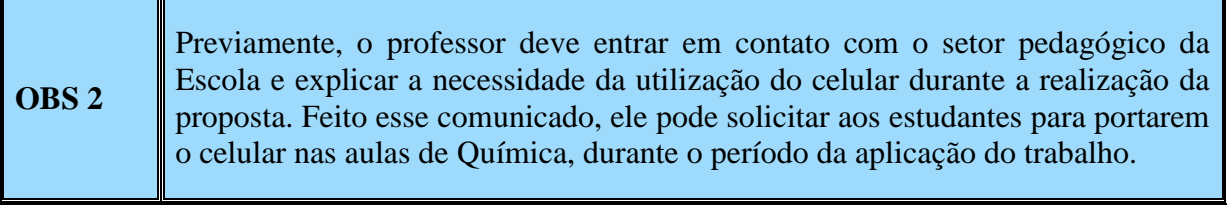

<sup>1</sup> O *Socrative* é um aplicativo que permite maior interação entre professor e aluno através do *smartphone*, *tablet* ou computador. É uma forma simples de criação e aplicação de questionários.

#### <span id="page-11-0"></span>**3.1 Procedimento para a realização do pré-teste - Uso do** *Socrative*

Em sala de aula, os estudantes deverão baixar o aplicativo *Socrative Student* pela *Google Play* ou mesmo pela *Apple Store,* dependendo do aparelho que possuírem. O professor liberará o nome da sala de aula (criado antecipadamente por ele) para que os estudantes, após terem concluído o *download*, possam realizar a atividade. Sugere-se colocar o nome da sala de aula como SALAQUIMICA.

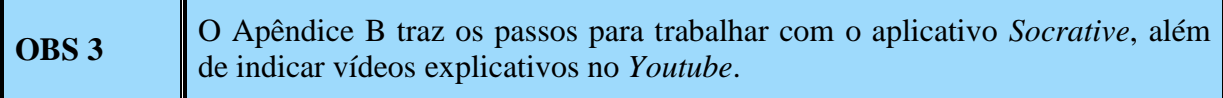

Ao longo dessa atividade, é importante que o professor registre os comentários dos alunos em relação ao conteúdo (dúvidas que levantaram, por exemplo), mas, evitando fornecer respostas. Assim, o estudante deve colocar o que sabe ou deixar em branco. Esse passo é extremamente importante, pois, norteará o desenvolvimento de toda a UEPS.

### **Pré-teste**

#### Nome:

**Questão 1:** "A figura a seguir, traz uma exemplificação do modelo atômico de Rutherford-Bohr. Observe-a e identifique as partes constituintes de um átomo, indicadas pelas letras a e  $b$ ".

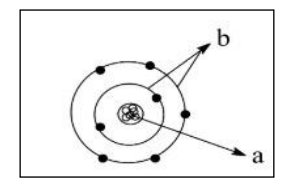

**Questão 2:** A que corresponde o número atômico (Z) dos átomos de elementos químicos presentes na Tabela Periódica?

**Questão 3:** Os átomos de elementos químicos presentes na Tabela Periódica, dentre outras informações, apresentam número de massa (A), sendo assim, o que ele representa?

**Questão 4:** O que faz com que os átomos presentes nas moléculas - de forma geral - fiquem unidos?

**Questão 5:** Marque nos sistemas a seguir aqueles que conduzem a corrente elétrica:

- a) Água pura
- b) Cloreto de sódio (constituinte do sal comum)
- c) Placa de alumínio

**Questão 6:** Observe a imagem a seguir e marque a alternativa que condiz com as características da mesma.

- a) A figura apresentada é de um triângulo bidimensional.
- b) A figura apresentada é de um triângulo tridimensional.
- c) A figura apresentada é de uma pirâmide tridimensional.

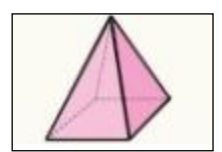

d) A figura apresentada é uma pirâmide bidimensional.

#### <span id="page-13-0"></span>**Passo 2: Situação Problema (1 aula)**

Leitura e discussão de um artigo (**texto de apoio 1)** adaptado da revista Química Nova na Escola denominado "Água, o significado das fórmulas químicas". Revisão de conceitos sobre os estados de agregação da matéria, fórmulas químicas, estrutura do átomo. Levantamento do problema "*Por que o átomo de Oxigênio se liga a dois átomos de Hidrogênios na molécula de água e que tipo de ligação resulta?".*

A partir do **texto de apoio 1:** "Água, o significado das fórmulas químicas"<sup>2</sup>, o qual está descrito a seguir, será apresentada aos alunos a situação problema na forma de um questionamento: "*Por que o átomo de Oxigênio se liga a dois átomos de Hidrogênios na molécula de água e que tipo de ligação resulta?"*

#### <span id="page-13-1"></span>**3.2 Leitura do texto de apoio**

Esse artigo foi selecionado, pois envolve uma molécula bem familiar aos estudantes, a molécula de água (H2O). Ele trata de diversos conceitos relacionados ao conteúdo de estrutura molecular, além de possibilitar recordar alguns assuntos já trabalhados, como os estados de agregação da matéria e a estrutura do átomo, os quais subsidiarão os novos conceitos a serem introduzidos.

Para essa etapa sugere-se o seguinte:

- ✔ Criação de um grupo com todos os integrantes da turma no aplicativo "*WhatsApp*". Assim, arquivos como este texto, serão compartilhados por essa ferramenta, permitindo que todos tenham acesso.
- $\triangleright$  Enviar o documento com o texto em formato PDF.
- ✔ Pedir que os estudantes (pelo menos um de cada grupo) faça o *download* do aplicativo "*eReader*". Com este será possível fazer a leitura do texto, ou mesmo ouvir o seu conteúdo, uma vez que eles não receberão a folha impressa.
- $\vee$  Dividi-los em grupos;
- ✔ Solicitar que façam a leitura (áudio) do texto dentro dos seus grupos devem sublinhar o que eles recordam que já estudaram, mesmo que não se recordem exatamente do conteúdo, e o que tiveram dúvidas;
- ✔ Após o término da leitura o professor solicitará que um integrante de cada grupo coloque no quadro o que foi solicitado pelo professor, para analisarem, em

 $\overline{a}$ 

 $^{2}$  Disponível em: <https://bit.ly/34gg49p>.

conjunto, os pontos levantados. Pontos que se relacionam a assuntos já estudados, mas que os estudantes não recordam, devem ser o foco da mediação do professor, especialmente os que serão necessários para o novo conteúdo. Ao final o professor colocará a **situação problema 1 (SP1)**:

# *"Por que o átomo de Oxigênio se liga a dois átomos de Hidrogênios na molécula de água e que tipo de ligação resulta?"*

O professor deve dar um tempo para os alunos externalizarem suas ideias prévias em relação à pergunta e registrá-las, caso alguma resposta seja colocada.

O questionamento da SP1 levará ao trabalho com as ligações, de forma mais abrangente, e ao estudo da eletrosfera, de forma um pouco mais aprofundada, ou seja, as camadas eletrônicas, número de elétrons em cada camada e camada de valência, representação dos níveis, subníveis e número de elétrons.

#### **Texto de apoio 1: "Água, o significado das fórmulas químicas"**

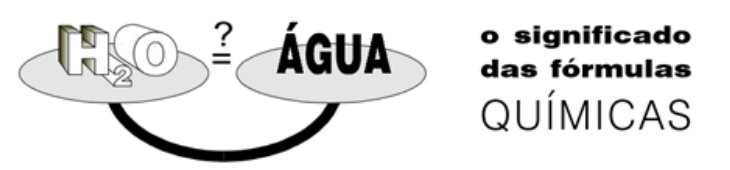

A busca pelo esclarecimento das estruturas moleculares passou a ser uma rotina na investigação química. Mas o que significa, dizer que uma substância tem esta ou aquela estrutura molecular? Dizemos que a fórmula da água é  $H_2O$ . Às vezes, quando a representamos dessa maneira — simplesmente por duas letras e um número —, temos a sensação de nos apropriarmos da própria essência da água.

A água, como solvente universal, viabiliza a vida no planeta. É a única substância que, nas condições físico-químicas da Terra, apresenta-se nos três estados da matéria. O gelo tem a notável propriedade de ser um sólido menos denso que seu correspondente líquido: a maioria dos sólidos afunda em seus líquidos. O gelo flutua na água, e isso é fundamental para a vida no planeta, pois nas regiões frias os mares congelam apenas na superfície, preservando seu caldeirão de vida.

Em 1808, Berzelius sugeriu a fórmula  $H_2O$  para a água. A ideia de fórmula química surgiu, portanto, como uma forma de expressar as quantidades das substâncias elementares que se combinam.

A partir da segunda metade do século XIX, os químicos começaram a usar as fórmulas como uma representação espacial da molécula, que poderia explicar várias propriedades das substâncias. As fórmulas químicas passavam a representar não só as quantidades combinadas, mas também a realidade molecular, permitindo antever como os átomos que constituíam a molécula estavam distribuídos no espaço e de que forma se ligavam uns aos outros.

[...] O átomo é representado como sendo constituído por duas regiões de cargas diferentes. O núcleo, situado numa região infinitamente pequena no centro do átomo, tem carga positiva, pois é constituído por prótons (de carga positiva) e nêutrons (de carga neutra). Ao redor desse núcleo situam-se os elétrons (de carga negativa), numa região cerca de 100.000 vezes maior que o núcleo, denominada eletrosfera.

[...] O 'tracinho' com que ligamos os átomos de hidrogênio e oxigênio na fórmula da água representa na verdade uma região do espaço ocupada por elétrons que estão sendo atraídos pelos dois núcleos vizinhos (o do oxigênio (O) e o do hidrogênio (H)). Ele não tem a realidade física de um elo material, apenas representa uma interação ou força elétrica que tem uma direção preferencial.

Uma das propriedades fundamentais da água é o fato de ela ser um solvente muito melhor que a maioria dos líquidos comuns. Essa propriedade está relacionada à polaridade da molécula de água, explicável pela existência de um ângulo de 104,5º entre as ligações O-H.

A fórmula química da água —  $H_2O$  — é um importante instrumento para explicar várias de suas propriedades, inclusive as mais notáveis e incomuns. No entanto, a fórmula nada mais é que uma representação da substância. Como tal devemos usá-la, apropriandonos das informações que ela pode nos fornecer, mas tomando o cuidado de não confundi-la com a realidade mesma da substância água, muito mais complexa e profunda do que aquilo que duas letras do alfabeto e um número permitem antever.

Fonte: Disponível em: [<http://qnesc.sbq.org.br/online/qnesc03/conceito.pdf>](http://qnesc.sbq.org.br/online/qnesc03/conceito.pdf).

#### <span id="page-16-0"></span>**Passo 3: Exposição dialogada (4 aulas)**

Explicação do conteúdo de forma científica e progressiva. Inicialmente será realizada uma atividade experimental sobre condutibilidade elétrica e, em seguida, será desenvolvido o conteúdo de ligações químicas. Utilização do material de apoio para os estudantes acompanharem (**Apêndice A**). Para essa abordagem será usado o aplicativo *RApp Chemistry (A)* na visualização das camadas eletrônicas de cada átomo de elemento químico e a metodologia "*Think Pair Share*". Aprofundamento do conteúdo trabalhando com a eletrosfera: subníveis e distribuição eletrônica, utilizando a Tabela Periódica e o aplicativo.

Para o trabalho com os conteúdos envolvidos nesse produto educacional (ligações químicas, eletrosfera e geometria molecular) será utilizado um material de apoio para os estudantes (Apêndice A). Este material foi elaborado com o intuito de fazer com que o estudante participe mais na construção dos conceitos. Assim, ao longo do material o estudante é solicitado a procurar por respostas para completar o material.

Na primeira etapa do Passo 3 sugere-se a realização de uma atividade experimental (**ATIVIDADE 1**) sobre verificação da condutibilidade elétrica de determinados compostos/sistemas. A ideia é começar com algo mais inclusivo, no sentido de identificar visualmente essa propriedade de materiais, para, posteriormente, iniciar a diferenciação progressiva, ou seja, o que leva a esse comportamento apresentado pelos materiais, em um nível maior de aprofundamento.

O professor pode esclarecer para os estudantes que: **"a condutibilidade elétrica é uma propriedade associada à existência de cargas elétricas em movimento"** (BEZERRA; NERY; KILLNER, p. 102). Ou seja, a corrente elétrica é o resultado do movimento de espécies eletricamente carregadas através do fio condutor.

#### **ATIVIDADE 1**

Materiais e procedimento para a realização dos testes de condutibilidade elétrica

- $\angle$  Água desmineralizada e água mineral
- $\checkmark$  Sal de cozinha (cloreto de sódio NaCl(s))
- $\blacktriangleright$  Açúcar comum (Sacarose  $C_{12}H_{22}O_{11(s)}$ )
- ✔ Objetos metálicos (chaveiro, anel)
- $\vee$  Béqueres ou copos

**Procedimento:** Em um béquer colocar um pouco da amostra a ser testada. Introduzir os polos dos eletrodos na amostra, eles devem ficar em paralelo (não se tocarem). Ligar o dispositivo na tomada elétrica e verificar se a lâmpada acende ou não. Fonte: Autores, 2019.

**Amostras** Dispositivo para o teste da passagem de corrente elétrica

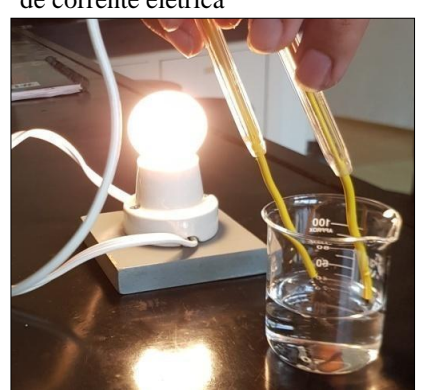

Anotar os resultados no quadro. Para as amostras de sal e de açúcar, depois de fazer o teste na fase sólida, dissolvê-las com água desmineralizada e fazer o teste novamente. (Limpar os polos do dispositivo sempre que mudar de amostra, mas cuidado, desligar da tomada antes).

O professor pode solicitar aos estudantes que gravem o experimento para depois reverem. Os estudantes devem anotar os resultados no caderno.

Ao final do experimento, é importante fazer alguns questionamentos que levem os estudantes a refletir sobre esses resultados.

Questionamentos sugeridos:

*Por que algumas amostras conduziram corrente elétrica?*

Espera-se que eles respondam que essas devem ter cargas elétricas em movimento, já que o professor esclareceu esse ponto inicialmente, então um novo questionamento pode ser:

- *Que tipo de espécies carregadas estão em movimento?* Anotar o que eles manifestam de resposta.
- *Por que a água desmineralizada não conduziu a corrente elétrica e a água mineral, sim?*

O professor não irá responder cada pergunta, elas têm o intuito de fazer os estudantes refletirem e motivar a intencionalidade em aprender, importante aspecto na Teoria de Aprendizagem Significativa de Ausubel. As respostas serão construídas ao longo da abordagem da teoria.

#### <span id="page-18-1"></span>**3.3 Sistemática para a abordagem do conteúdo de ligações químicas e eletrosfera**

Como citado anteriormente, para o trabalho teórico os estudantes utilizarão o material de apoio elaborado (Apêndice A). O material de apoio foi elaborado de maneira a não trazer os conteúdos já prontos, mas sim, fazer com que o estudante tenha que analisar e responder às diversas atividades solicitadas e assim, ir sistematizando o conceito. A proposta para o desenvolvimento dessa etapa é:

- Com o auxílio do aplicativo *RApp Chemistry (A)* os estudantes serão solicitados a identificar o número de camadas e de elétrons em cada camada para alguns átomos que serão utilizados ao longo da exposição dialogada. A ideia é que eles já observem o número de elétrons nas camadas eletrônicas que aparecerão para os átomos dos elementos químicos solicitados.
- Trabalhar os modelos de ligações químicas e suas características, trazendo os resultados da atividade experimental para a discussão.
- Posteriormente, utilizando a Tabela Periódica (TP) e o *RApp Chemistry (A)*, fazer um aprofundamento do conteúdo, trabalhando com os níveis, subníveis, número de elétrons em cada nível e subnível e camada de valência. Isso para dar suporte teórico ao estudante para responder à pergunta da situação problema e racionalizar em outras situações.

Antes de entrar no material é importante o professor relembrar com os estudantes o modelo atômico de Rutherford-Bohr (Figura 1). O pré-teste já envolveu questão para avaliar se os estudantes recordam esse modelo, assim, o professor já saberá se houve dificuldade em relação a ele ou não. De qualquer modo sugere-se retomá-lo para que o trabalho com o conteúdo posterior não seja prejudicado.

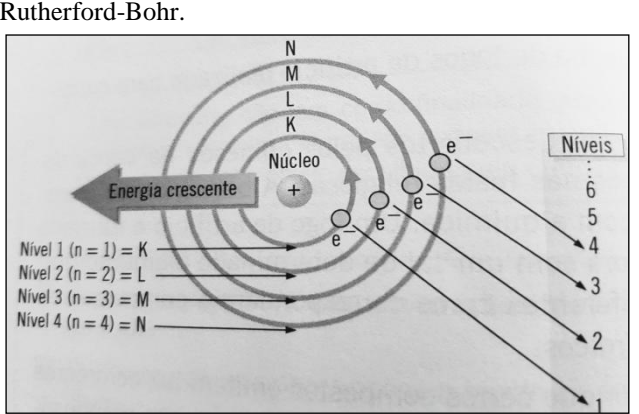

<span id="page-18-0"></span>Figura 1 - Representação do átomo pelo modelo de Rutherford-Bohr.

Fonte: Usberco et.al., 2015, p. 86, adaptado.

<span id="page-19-0"></span>Para trabalhar as ligações químicas será introduzido o aplicativo *RApp Chemistry (A)*, que permitirá aos estudantes a observação das camadas eletrônicas de cada átomo de elemento químico em específico. Cada estudante utilizará seu celular para essa etapa, alternativamente o professor pode dividir os estudantes em grupos, e um aluno faz o *download* do aplicativo para o grupo trabalhar.

Para trabalhar as ligações químicas será introduzido o aplicativo *RApp Chemistry (A)*, que permitirá aos estudantes a observação das camadas eletrônicas de cada átomo de elemento químico em específico. Cada estudante utilizará seu celular para essa etapa, alternativamente o professor pode dividir os estudantes em grupos, e um aluno faz o *download* do aplicativo para o grupo trabalhar.

**OBS 4** O Apêndice C traz os passos para trabalhar com o aplicativo *RApp Chemistry (A)*.

Antes de abordar cada ligação sugere-se que os estudantes realizem a **ATIVIDADE 2**.

#### **ATIVIDADE 2**

Solicitar aos estudantes que verifiquem, por meio do aplicativo *RApp Chemistry (A)*, o número de elétrons que aparece nas camadas de cada um dos gases nobres e anotar no quadro indicado na **ATIVIDADE 2** e responderem à pergunta: Considerando os átomos dos Gases Nobres do Neônio ao Radônio, quantos elétrons cada um tem na camada de valência (camada mais externa)? Isso para poderem relacionar o número de elétrons na camada de valência para os átomos desses elementos químicos e as ligações estabelecidas por outros átomos para atingirem a estabilidade, e assim, poder iniciar a abordagem do conteúdo de ligações químicas.

Solicitar aos estudantes que façam uma pesquisa breve sobre os tipos de ligações químicas que existem e que característica cada uma delas apresenta em relação à condutibilidade elétrica, sistematizando a seguir os dados em um quadro (Quadro 2). Com isso, juntamente com os estudantes, será possível analisar os resultados da atividade

experimental e lançar questionamentos que levem a necessidade de abordar as ligações químicas.

| Representação do | $N^{\circ}$ máximo de elétrons em cada camada eletrônica ou nível eletrônico |       |       |       |       |       |       |
|------------------|------------------------------------------------------------------------------|-------|-------|-------|-------|-------|-------|
| Gás Nobre        | $K=1$                                                                        | $L=2$ | $M=3$ | $N=4$ | $O=5$ | $P=6$ | $O=7$ |
| 2He              |                                                                              |       |       |       |       |       |       |
| $_{10}Ne$        |                                                                              |       |       |       |       |       |       |
| 18Ar             |                                                                              |       |       |       |       |       |       |
| $36$ Kr          |                                                                              |       |       |       |       |       |       |
| 54Xe             |                                                                              |       |       |       |       |       |       |
| $86$ Rn          |                                                                              |       |       |       |       |       |       |

<span id="page-20-0"></span>Quadro 2 - Número máximo de elétrons para cada Gás Nobre, em cada nível eletrônico.

Fonte: Autores, 2019.

Questionamentos sugeridos:

- O que essa propriedade investigada nos diz em relação à constituição química de cada uma dessas substâncias: água pura, NaCl(s) e C<sub>12</sub>H<sub>22</sub>O<sub>11(s)</sub>?
- O que você acha que a dissolução do cloreto de sódio (NaCl) em água promoveu para que o sistema NaCl (aq) conduzisse a corrente elétrica?

O professor deve incentivar os estudantes a racionalizar e exteriorizar sua opinião, de modo a perceber suas concepções ou a elaboração cognitiva estruturada por eles. A partir disso o professor irá estruturar os conceitos de/sobre cada ligação química:

#### *Ligação covalente:*

Iniciar com o conceito de ligação covalente e já passar para a realização das ATIVIDADES 3 e 4.

#### **ATIVIDADE 3**

Solicitar aos estudantes para acessarem o aplicativo *RApp Chemistry (A)*, para responder os seguintes questionamentos:

- Quantos elétrons faltam para o hidrogênio (H) completar a camada de valência e adquirir a estabilidade do hélio (He)?
- $\bullet$  E para o oxigênio (O)?

A Figura 2 mostra o que os estudantes irão observar ao acessar o aplicativo e focalizar a câmera do *smartphone* nos cartões indicados.

<span id="page-21-0"></span>Figura 2 - Visão dos cartões dos átomos de hidrogênio (H), hélio (He) e oxigênio (O) através do aplicativo *RApp Chemistry (A)*.

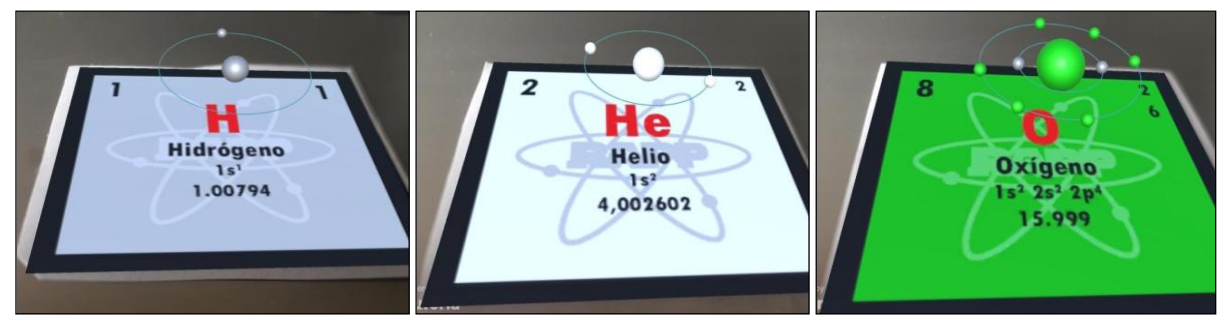

Fonte: *RApp Chemistry*, 2019.

 Analisando esses dados relacione-os com a fórmula molecular da água. Escreva a sua conclusão e desenhe uma representação da ligação entre os hidrogênios (H) e o oxigênio (O) usando as camadas eletrônicas de cada um.

Essa atividade visa trazer o questionamento da Situação Problema (Passo 2) relacionado à molécula de água. E auxiliar os alunos a responder essa situação.

Posteriormente, sugere-se que o professor solicite a visualização das camadas eletrônicas para outros átomos (Nitrogênio, Carbono e Cloro) para identificarem quantos elétrons existem na camada de valência de cada um deles e racionalizar quantos átomos de hidrogênio (H) serão necessários para completar a camada de valência de cada um deles. Também deverão escrever as fórmulas moleculares resultantes. Nesta o professor pode fazer como avaliação verificando se os alunos conseguem mobilizar o que foi estudado para a molécula de água e conseguem resolver a atividade.

Após a realização da atividade, sistematizar o conceito de ligação covalente indicando sua representação por meio da introdução das fórmulas estruturais (em geral, até esse momento no ensino básico os alunos trabalham apenas com fórmulas moleculares) e a denominação das substâncias que fazem este tipo de ligação.

#### **ATIVIDADE 4**

Para finalizar, levantar o seguinte questionamento: "*Será que cada átomo só pode compartilhar apenas um elétron de cada vez?"* Os alunos deverão realizar esta atividade, que solicita a fórmula estrutural do dióxido de carbono  $(CO_2)$ , para tentar responder à pergunta, com a mediação do professor quando necessário.

#### *Ligação iônica:*

Iniciar com o conceito de ligação iônica por meio da **ATIVIDADE 5**, a seguir.

#### **ATIVIDADE 5**

Solicitar aos estudantes a acessarem o aplicativo *RApp Chemistry (A)* para visualizarem o número de elétrons em cada camada eletrônica dos átomos de Sódio (Na) e Cloro (Cl) e completar o desenho das camadas com os elétrons. Em seguida, completar com os elétrons as camadas após a transferência de elétron que ocorre na ligação iônica entre esses átomos. Nesse momento se deve introduzir o conceito de íons.

A Figura 3 mostra o que os estudantes irão observar ao acessar o aplicativo e focalizar a câmera do *smartphone* nos cartões indicados.

 $3s<sup>2</sup>3n$ **25 A5** 

<span id="page-22-0"></span>Figura 3 - Visão dos cartões dos átomos de sódio (Na) e cloro (Cl) através do aplicativo.

Fonte: *RApp Chemistry (A)*, 2019.

#### **ATIVIDADE 6**

Dividir os alunos em grupo e solicitar que cada grupo trabalhe com diferentes pares de átomos para elaborarem a fórmula química resultante ao fazerem ligação iônica entre eles. Sugestão de pares de átomos: Cálcio (Ca) e Flúor (F), Ferro (Fe) e Cloro (Cl), Alumínio (Al) e Bromo (Br), Sódio (Na) e Hidrogênio (H) e Zinco (Zn) e Enxofre (S). Ao finalizarem devem escrever a fórmula no quadro explicando a racionalização para os demais colegas. Esta pode ser usada como forma de avaliar a compreensão do tópico.

#### *Ligação metálica:*

Trabalhar o conceito de ligação metálica e as propriedades físicas dos metais. Retomar a atividade experimental de condutibilidade elétrica para que os estudantes identifiquem as espécies responsáveis pela condução de eletricidade nos diferentes sistemas utilizados no experimento. Finalizando com o quadro resumo a seguir (Quadro 3). Posteriormente, passar para a realização da **ATIVIDADE 7**.

| Substâncias moleculares                                                                                      | -0-3<br>Substâncias iônicas                                                                                                    | Substâncias metálicas                                                              |
|----------------------------------------------------------------------------------------------------|----------------------------------------------------------------------------------------------------|------------------------------------------------------------------------------------|
| Apresentam ligações<br>covalentes;<br>Não tem espécies carregadas.                                           | Apresentam ligações iônicas;<br>Tem espécies carregadas (íons).                                                                                                    | Apresentam ligações<br>metálicas:<br>Tem espécies carregadas<br>livres (elétrons). |
| Não conduzem corrente<br>elétrica.                                                                           | No estado sólido os íons estão fixos na<br>rede cristalina, não conduzem corrente<br>elétrica:<br>Em solução ou no estado líquido os<br>íons estão livres, assim, conduzem<br>corrente elétrica. | Conduzem corrente<br>elétrica.                                                     |
| Ocorre entre os átomos de<br>hidrogênio (H) e Não metais,<br>ou Não metais entre si,<br>caracteristicamente. | Ocorre entre os átomos de hidrogênio<br>(H) e Metais, ou Metais com Não<br>Metais entre si.                                                                                                    | Ocorre entre átomos de<br>Metais.                                                  |

<span id="page-23-0"></span>Quadro 3 - Resumo da relação tipo de ligação e condutibilidade elétrica.

Fonte: Autores, 2019.

#### **ATIVIDADE 7**

Solicitar aos estudantes fazerem uma pesquisa na internet sobre o tipo de material metálico empregado em diferentes objetos/estruturas. O professor pode fazer um sorteio com objetos/estruturas já selecionadas por ele. Os seguintes itens são propostos:

- Moedas utilizadas no dia a dia;
- Monumento dos Açorianos em Porto Alegre;
- Monumento Eterna Modernidade em Belo Horizonte;
- Monumento "Atomium" em Bruxelas;
- Escultura "Aranha" de Louise Bourgeois;
- Obra "Narcissus Garden" de YayoiKusama;
- Ponte Golden Gate em São Francisco, CA, EUA;
- Estádio Ninho do Pássaro em Pequim;
- Estátua da Liberdade em Nova Iorque, NY, EUA;
- Torre Eiffel, Paris, França.

As Figuras 4, 5, 6 e 7 mostram alguns dos itens que nortearam esta atividade.

<span id="page-24-0"></span>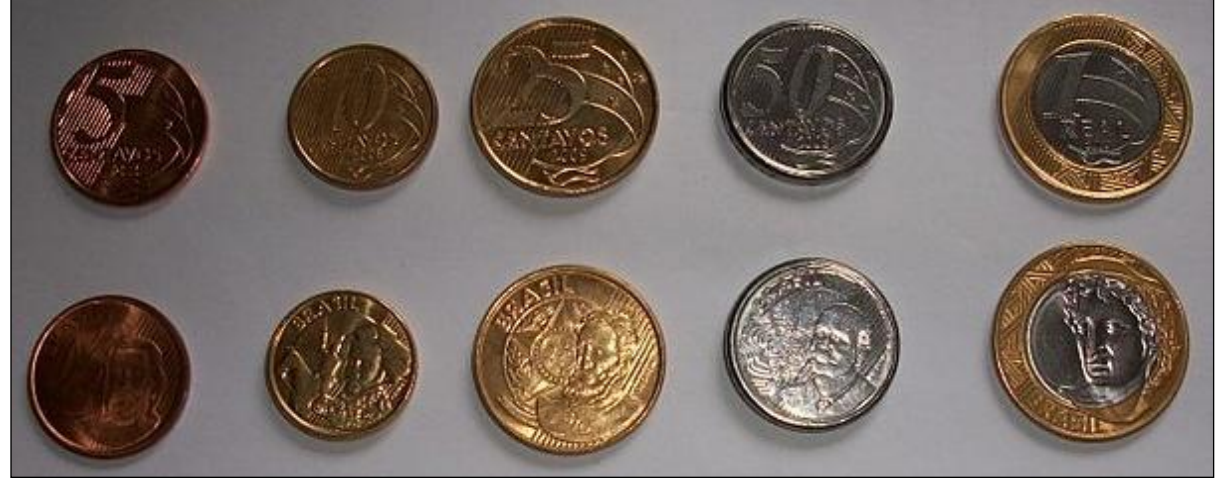

Figura 4 - Moedas utilizadas no dia a dia.

<span id="page-24-1"></span>Fonte: Disponível em: <https://bit.ly/34ijtEG>.

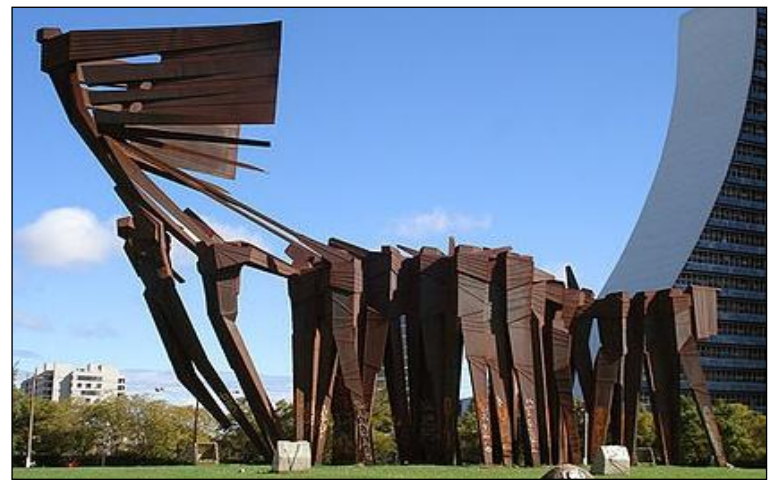

Figura 5 - Monumento dos Açorianos em Porto Alegre.

<span id="page-24-2"></span>Fonte: Disponível em: <https://bit.ly/2H9v4NB>.

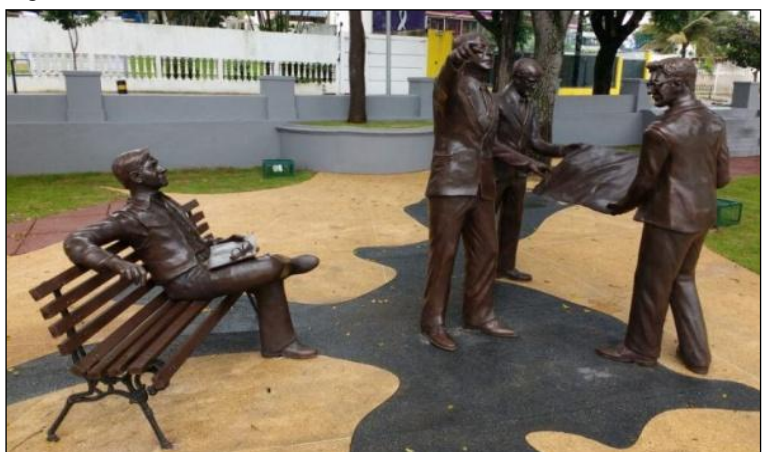

Figura 6 - Monumento Eterna Modernidade em Belo Horizonte.

Fonte: Disponível em: <https://bit.ly/31pcFD8>.

<span id="page-25-0"></span>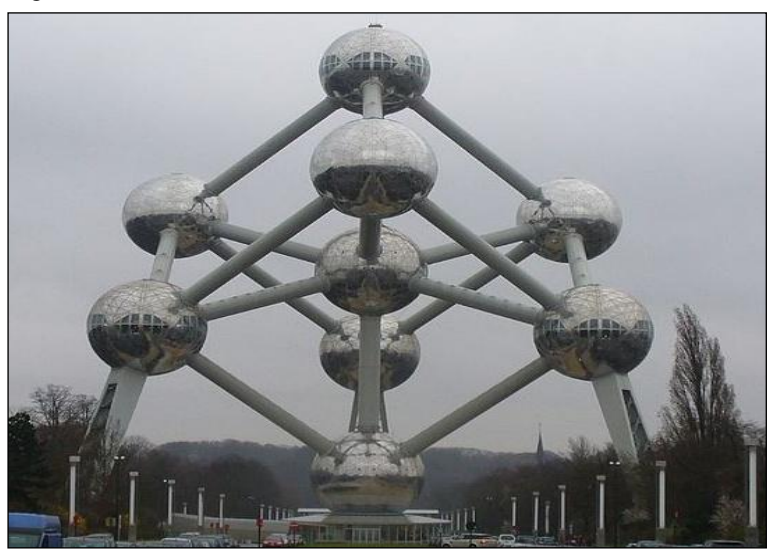

Fonte: Disponível em: <https://bit.ly/35b4RWA>.

A proposta é trabalhar com a metodologia "*ThinkPairShare*". O professor lança perguntas balizadoras do tipo: Que tipo de material metálico é empregado em moedas que são utilizadas no dia a dia? E assim para os demais itens propostos anteriormente.

Com o sorteio das duplas já realizado, o professor passa em cada grupo para distribuir as perguntas balizadoras. Essa é uma metodologia que consta de três momentos, que são escritos em um quadro para melhor organização da atividade. Vejamos o modelo.

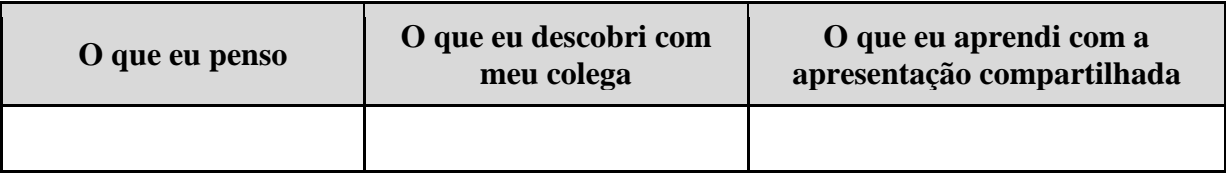

Como forma de completar a primeira coluna da tabela, os estudantes buscam por responder à questão orientadora de forma individual. Podem utilizar como auxílio seus *smartphones*, a apostila, ou mesmo o livro didático, dependendo do que a Escola permitir e dispuser.

Em seguida, os dois alunos da dupla, deverão discutir sobre aquilo que encontraram individualmente no passo anterior. A ideia é que ocorra uma troca, para que as novas ideias sejam escritas na segunda coluna da tabela: "o que eu descobri com meu colega".

O terceiro e último passo da metodologia é denominado: "o que eu aprendi na apresentação compartilhada/socializada". Nesse momento é feito justamente o processo de exposição por todos, ou por parte deles, das suas pesquisas feitas, relacionando também o que aprenderam com o colega, ou seja, é uma fala que engloba o que fizeram nesta metodologia

até o momento. Após a exposição de todos, é reservado um momento para que anotem na terceira coluna da tabela.

Todas as perguntas balizadoras, neste caso, seguem uma mesma linha de pesquisa. Assim, ao final da conversa, os estudantes perceberiam que todos os monumentos ou itens pesquisados eram constituídos por metais e/ou ligas metálicas.

A quarta e última etapa da metodologia "*ThinkPairShare*" tem como objetivo que o professor faça um *feedback* imediato das colocações orais feitas pelos alunos, e pontue, se necessário os equívocos cometidos por eles em suas pesquisas e consequentes falas, fazendo, portanto, complementações em possíveis lacunas deixadas.

A ideia é que eles também tragam outras informações que acharem interessante sobre esses itens propostos e possam visualizar a aplicação desses materiais em diferentes áreas. Alternativamente o professor pode deixar de livre escolha o item a ser pesquisado.

#### <span id="page-26-0"></span>**3.5 Trabalhando a eletrosfera**

Até aqui apenas as camadas ou níveis eletrônicos foram trabalhados, agora a proposta é abordar a eletrosfera de forma mais aprofundada, mas, sem esgotar o conteúdo. A ideia de introduzir esse conteúdo é de possibilitar que o estudante possa transpor esse conhecimento para racionalizar e construir fórmulas químicas de outras substâncias. Assim, as atividades 9, 10 e 11 foram construídas de maneira a fazer o estudante entender como estão colocadas as informações na TP, por meio de análise e sistematização dos dados.

#### **ATIVIDADE 8**

Tem como objetivo propiciar ao estudante que ele identifique os subníveis (s, p, d e f) e o número máximo de elétrons em cada um. Para tanto eles deverão responder os questionamentos a seguir após analisarem a TP:

- Quais as letras minúsculas que aparecem logo após os números (Ex. 1s<sup>2</sup>, letra "s")? Eles deverão verificar que temos as letras s, p, d e f. O professor, então, esclarecerá que esses são denominados de subníveis, onde os elétrons de cada camada se distribuem. Logo após, eles passarão para o segundo questionamento:
- Oual o número máximo de elétrons em cada subnível?

Observe que o estudante é que irá identificando na TP esses dados e completar o material. O professor pode mediar, tirando dúvidas, pois é uma representação que o estudante começa a ter contato nesse momento.

#### **ATIVIDADE 9**

Nessa atividade o objetivo é ir fazendo a diferenciação progressiva, ou seja, os estudantes já devem saber como verificar o número máximo de elétrons na camada de valência pelo *RApp Chemistry (A)*, agora eles devem verificar o subnível que irá acomodar esses elétrons em átomos de diferentes elementos químicos. Então, ele será solicitado a analisar a TP e fornecer os seguintes dados:

 Indique o último nível e subnível que aparecem para os átomos de oxigênio (O), sódio (Na) e cloro (Cl), e o número de elétrons nesse subnível, indicando a seguir:

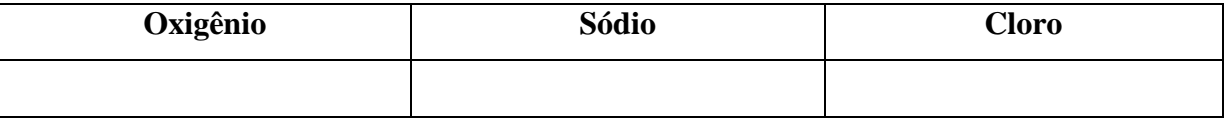

- Quais são os átomos dos elementos químicos que tem até dois elétrons no total?
- Esses elétrons ficarão em qual nível eletrônico?
- Qual(ais) o(s) subnível(eis) que esse nível contém?
- Represente nível, subnível e número de elétrons para cada um desses átomos.
- Quais são os átomos dos elementos químicos que tem até 10 elétrons no total?
- Qual(ais) o(s) subnível(eis) que essa camada contém?
- Represente nível, subnível e número de elétrons para o átomo de Oxigênio (O).

Ao final dessas atividades ele poderá observar que sabendo-se o número máximo de elétrons que cada subnível pode acomodar, pode-se determinar os subníveis que cada camada pode conter e o número máximo de elétrons por camada. O professor deve mediar a atividade buscando essa observação.

#### **ATIVIDADE 10**

Esta atividade vem sistematizar e complementar a observação da atividade anterior. O estudante analisará a TP identificando os subníveis que cada camada pode conter, indicando o número máximo de elétrons para cada subnível e o número máximo de elétrons por camada completando um quadro do seu material de apoio (No material de apoio do aluno está no Quadro 4. Subníveis conhecidos para cada camada eletrônica e número máximo de elétrons por camada).

Ao final, o estudante deve estar mais familiarizado com a representação nível, subnível e número de elétrons (por exemplo: 1s<sup>2</sup>) utilizada na Tabela Periódica e na distribuição eletrônica. Com isso, o professor pode apresentar como se faz a representação da distribuição eletrônica para os átomos. Tanto pelo diagrama de Linus Pauling e pelo cerne do gás nobre (ambos indicados na TP). Na última atividade dessa etapa (**ATIVIDADE 11**) ele será solicitado a fazer a distribuição pelo cerne, trazendo o aplicativo *RApp Chemistry (A)* usado para a introdução das ligações químicas, fazendo uma integração dos conteúdos.

#### **ATIVIDADE 11**

geometrias moleculares.

De forma individual e com o auxílio da tabela periódica, os alunos deverão fornecer a distribuição eletrônica pelo cerne do gás nobre para os seguintes átomos de elementos químicos: sódio (Na), cloro (Cl) e cálcio (Ca). Após, os estudantes deverão escolher outros dois átomos de elementos químicos e fornecer também a distribuição pelo cerne do gás nobre, ou seja, fazer o mesmo processo feito para os átomos anteriores. Com essas informações deverão completar o Quadro 5 do material de apoio deles.

A ideia do trabalho com a eletrosfera é que o estudante tenha esse primeiro contato com esses diversos dados da TP, construindo-os ao longo das atividades solicitadas e não tendo todos eles já fornecidos, como, em geral, estão nos livros didáticos.

<span id="page-28-0"></span>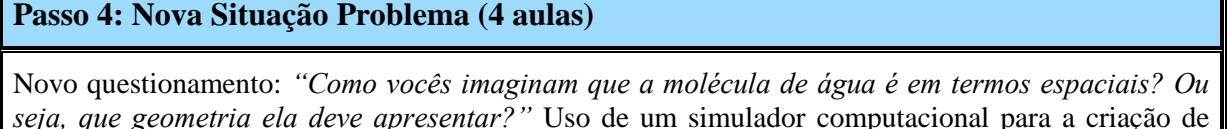

Como problemática para introduzir a discussão sobre geometria molecular, sugere-se retornar ao texto que foi discutido no início da sequência didática e levantar o seguinte questionamento: *"Como vocês imaginam que a molécula de água é em termos espaciais?"* (esse questionamento constará na sequência do material de apoio que foi entregue a eles). A partir dessa questão, os estudantes farão a representação a fim de esquematizar como imaginam a forma espacial da molécula da água.

#### <span id="page-29-2"></span>**3.6 Uso do simulador** *PhET Interactive Simulations***<sup>3</sup>**

<span id="page-29-0"></span>Após os estudantes terem feito as suas representações será introduzido um simulador, que pode ser acessado pelo link: <https://bit.ly/3o7X1FX>, ou pelo *QR Code* (Figura 8) disponibilizado abaixo, o qual já direciona para a simulação específica de geometria molecular.

> Figura 8 - *QR Code* de acesso para a simulação de geometria molecular no site *PhET Interactive Simulations*.

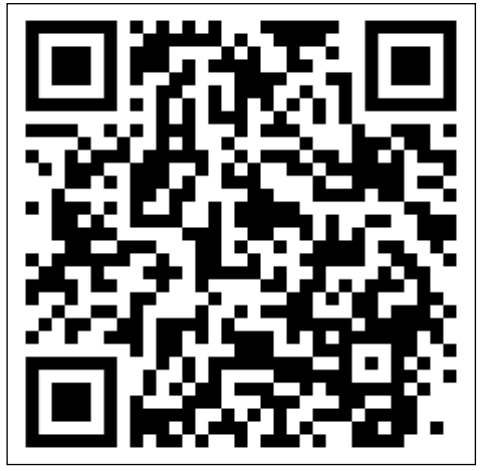

Fonte: Disponível em: *PhET Interactive Simulation*, 2019.

<span id="page-29-1"></span>A visualização do *layout* do *site* pode ser feita através da Figura 9.

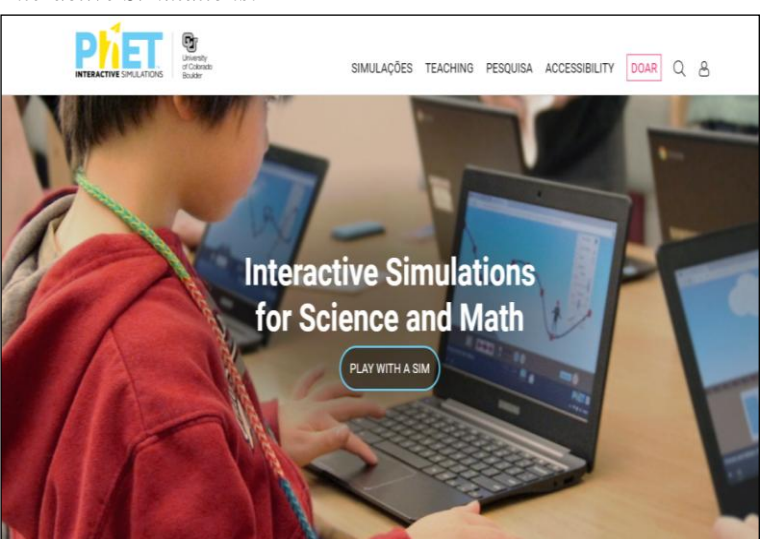

Figura 9 - *Layout* da página inicial do site de simulações *PhET Interactive Simulations*.

Fonte: Disponível em: <https://bit.ly/3ki6ZSP>.

<sup>3&</sup>lt;br><sup>3</sup> Disponível em: <https://bit.ly/37p2zGj>.

Neste, os estudantes irão verificar a geometria da molécula da água e comparar com a sua representação. Em seguida o professor solicitará que os estudantes façam novamente a visualização das camadas eletrônicas para o átomo de oxigênio (O) no aplicativo *RApp Chemistry (A)* para discutir com eles o porquê dessa geometria, deixando claro que os pares de elétrons não compartilhados influenciam na geometria final. Eles deverão desenhar a geometria correta ao lado da representação que fizeram.

#### **ATIVIDADE 12**

Os estudantes deverão desenvolver e apresentar um trabalho que envolva geometria molecular. Para tanto se sugere dividir a turma em grupos e cada grupo ficará responsável por uma substância. Devem constar no trabalho: representação do número da camada de valência, do subnível e do número de elétrons nesse subnível, para cada átomo dos diferentes elementos químicos envolvidos; fórmula estrutural plana e de Lewis e a geometria da molécula. O grupo deverá explicar e tirar dúvidas dos demais colegas em relação aos dados. Também, fazer um modelo físico da geometria da sua substância, podem utilizar qualquer dos instrumentos usados ao longo da sequência: aplicativo, simulador, etc.

Substâncias sugeridas:  $O_2$ ,  $CO_2$ ,  $NH_3$ ,  $CH_4$ ,  $SO_2$ .

#### <span id="page-30-0"></span>**Passo 5: Avaliação somativa individual (1 aula)**

Elaboração de um mapa mental por meio do aplicativo *Coggle*. Aplicação do pós-teste com as mesmas questões do pré-teste, para observação dos avanços no aprendizado.

Sugere-se aqui que os educandos elaborem um mapa mental por meio do *Coggle*<sup>4</sup>e, posteriormente, enviem para o e-mail do professor, para avaliação. O acesso ao *Coggle* pode ser feito pelo *site* ou mesmo pelo aplicativo. Essa etapa denominada de avaliação somativa individual servirá para que os alunos relacionem os conteúdos que foram trabalhados e, para identificar sua capacidade de síntese.

 $\overline{a}$ 

**OBS 5** O Apêndice D traz os passos para trabalhar com o aplicativo *Coggle*.

<sup>4</sup> Disponível em: <https://bit.ly/34dmdD3>.

Também nesta etapa será aplicado o pós-teste para observação dos avanços no aprendizado. As questões serão as mesmas aplicadas no pré-teste. Existirão também outras questões para verificar o aprendizado dos conceitos mais específicos relacionados à matéria, que foram trabalhados até o momento.

#### <span id="page-31-0"></span>**Passo 6: Aula expositiva final (1 aula)**

Revisão das atividades de sistematização propostas ao longo da sequência didática e, também, retomada dos conceitos trabalhados tendo como base os resultados do mapa mental de cada estudante, no intuito de dirimir dúvidas ou confusões que ainda persistirem.

Aqui serão revistos os mapas mentais que foram elaborados na avaliação somativa individual, realizados no passo anterior. O professor deve apontar alguns possíveis equívocos de ligação/relação que foram representados pelos estudantes assim como quanto do conteúdo o estudante incorporou no mapa. Será uma retomada das principais características dos conceitos discutidos referente ao conteúdo, para que as dúvidas ainda pendentes sejam esclarecidas.

#### <span id="page-31-1"></span>**Passo 7: Avaliação da aprendizagem (1 aula)**

Os estudantes trabalharão em duplas, na elaboração de *podcast*s, utilizando o aplicativo "*SoundCloud*".

Os estudantes trabalharão em duplas, na montagem de um áudio que relacione algum dos assuntos discutidos durante a aplicação da UEPS. Neste áudio, ficarão livres para expor suas ideias da forma que acharem mais conveniente, podendo utilizar um diálogo em forma de entrevista/conversa, podem também trabalhar na construção de uma paródia ou mesmo construir um poema sobre o assunto que mais se identificarem. Isso será desenvolvido extraclasse pelos estudantes, e após sua finalização, será realizado um momento de exposição dos *podcasts* criados, para toda a turma. Recomenda-se a utilização do aplicativo "*SoundCloud*", já que esse possibilita a criação e lançamento desses áudios em uma nuvem que dê acesso as pessoas interessadas.

**OBS 6** O Apêndice E traz os passos para trabalhar com o aplicativo *SoundCloud*.

#### <span id="page-32-0"></span>**Passo 8: Avaliação da UEPS**

Análise dos registros feitos pelo professor ao longo da realização da sequência didática, uma vez que a avaliação deve ocorrer durante todo o processo de aplicação da UEPS, buscando verificar indícios de aprendizagem significativa, além de outros fatores como a interação dos estudantes com as atividades propostas. Sugere-se que os resultados obtidos nos passos 5 e 7 também sejam levados em conta na avaliação da UEPS.

A avaliação da intervenção didática deve ocorrer ao longo de toda a sua aplicação, o professor deve estar atento às colocações e questionamentos dos estudantes para identificar indícios de aprendizagem significativa. A análise do pré e pós-teste, do envolvimento dos estudantes nas atividades propostas, resolução das atividades de sistematização, dos mapas mentais construídos e o *podcast* também podem contribuir para o professor avaliar a proposta didática em termos de aprendizagem. Como forma de auxiliar ainda a percepção em relação aos recursos empregados pode ser utilizado o aplicativo *Poll Everywhere* no qual, por meio dos mais citados se pode identificar o que mais chamou a atenção durante as aulas de aplicação do Produto Educacional. Também pode ser usado o Google formulário questionando a percepção do aluno sobre cada recurso utilizado.

Outra análise pode ser voltada para a verificação da viabilidade da proposta, enquanto facilitadora do trabalho docente.

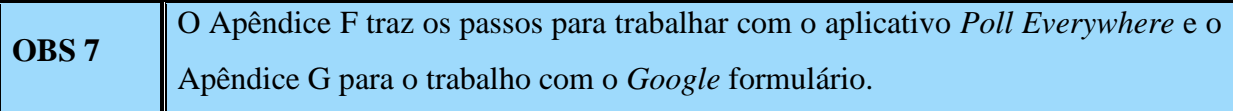

### **REFERÊNCIAS**

<span id="page-33-0"></span>AUSUBEL, David Paul. *Teoria del Aprendizaje Signaficativo.* 2003. Disponível em: <https://bit.ly/31rb3ci>. Acesso em: 20 abr. 2019.

BRASIL. Ministério da Educação. *Parâmetros Curriculares Nacionais*: Ensino Médio. Brasília: MEC/SEF, 2000.

CARVALHO, Julia Maria das Neves. Uma nova experiência pedagógica: utilização da estratégia Think-Pair-Share em estudantes do curso de Licenciatura em Enfermagem. *IndagatioDidactica*, v. 9, n. 1, jan., 2017. Disponível em: <https://bit.ly/2TbiyQ3>. Acesso em: 12 out. 2019.

MOREIRA, Marco Antonio. *Aprendizagem significativa*: a teoria e textos complementares. São Paulo: Livraria da Física, 2011.

MOREIRA, Marco Antonio. Unidades de enseñanza potencialmente significativas – UEPS. *Aprendizagem Significativa em Revista*, v. 1, n. 2, p. 43-63, 2011. Disponível em: <https://bit.ly/2HhkF1T>. Acesso em: 14 jan. 2019.

MOREIRA, Marco Antonio. Unidades de Ensino Potencialmente Significativas – UEPS. In: SILVA, Márcia Gorette Lima da; MOHR, Adriana; ARAÚJO, Magnólia Fernandes Florêncio de (Orgs). *Temas de ensino e formação de professores de Ciências.* Natal: EDUFRN, 2012.

MOREIRA, Marco Antonio; CABALLERO, María Concesa; RODRÍGUEZ, Maria Luz. *Aprendizagem significativa*: um conceito subjacente. España: Burgos, 1997. Disponível em: <https://bit.ly/3dJddZy>. Acesso em: 15 jan. 2019.

NERY, Ana Luiza Petillo; KILLNER, Gustavo Isaac. *Ciências*: Ensino Fundamental - Anos Finais 9º ano. 2. ed. São Paulo: SM Educação, 2018.

REIS, Angelina de Fátima Moreno Vaz dos. *ThinkPairShare – TPS*: aplicação no Ensino Fundamental I. 2017. 90 f. Dissertação (Mestrado em Ciências) - Escola de Engenharia de Lorena, Universidade de São Paulo, Lorena, 2017. Disponível em: <https://bit.ly/3o9YviV>. Acesso em: 12 jan. 2020.

USBERCO, João; SALVADOR, Edgard; MANOEL, José; SCHECHTMANN, Eduardo; FERRER, Luiz Carlos; VELLOSO, Herick Martin. *Companhia das Ciências*: 9. ano. 4. ed. São Paulo: Saraiva, 2015.

#### **APÊNDICE A – Material de Apoio para os estudantes**

<span id="page-34-0"></span>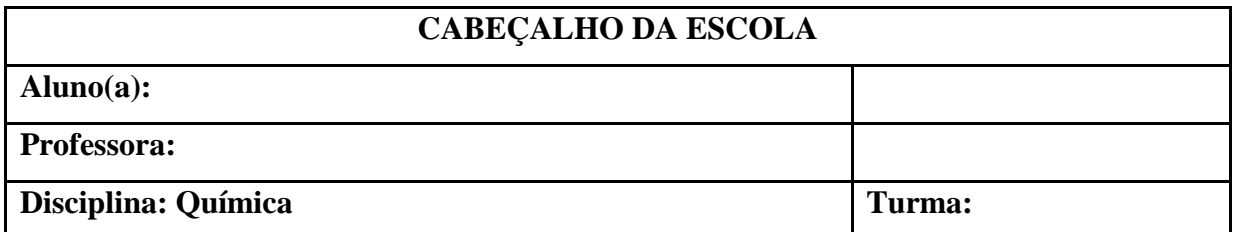

# **LIGAÇÕES QUÍMICAS**

Como vimos anteriormente, no desenvolvimento dos modelos atômicos, Thomson demonstrou a existência de partículas cerca de mil vezes menores que o próprio átomo - os elétrons. No modelo de Rutherford-Bohr verificamos que eles estão distribuídos ao redor do núcleo, em camadas, também conhecidas como níveis de energia. Essas camadas compõem uma região denominada de **eletrosfera**. Os átomos de elementos químicos naturais conhecidos até o momento apresentam, no máximo, sete camadas, identificadas pelos números de 1 a 7 ou por letras maiúsculas que vão de K a Q. Quanto mais distante do núcleo, mais energia terá a camada. A Figura 1 mostra uma representação das sete camadas ou níveis eletrônicos.

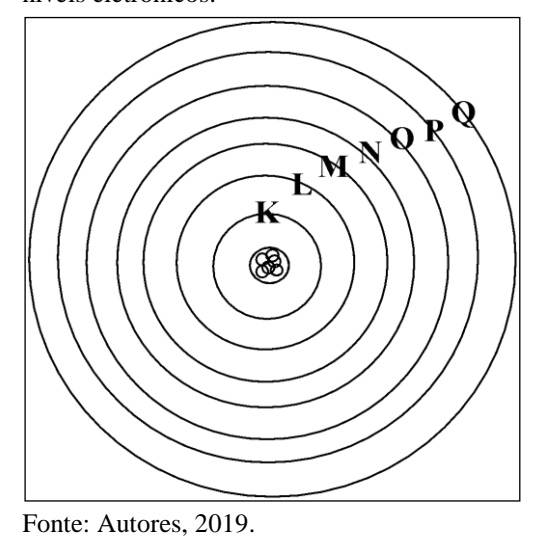

Figura 1 - Representação das camadas ou níveis eletrônicos.

A última família (grupo 18) da Tabela Periódica abriga os elementos conhecidos como Gases Nobres. Eles são substâncias elementares muito estáveis e existentes na natureza como átomos isolados. Essa estabilidade está associada ao fato de não necessitarem manter ligações

com outros átomos de elementos químicos. As demais substâncias são formadas pela combinação de átomos que pode ser do mesmo elemento químico ou de diferentes (TRIVELLATO et al., 2015).

#### <span id="page-35-0"></span>**ATIVIDADE 1**

Agora vamos estudar os tipos de ligações químicas. Inicialmente vamos realizar uma atividade experimental sobre condutibilidade elétrica.

Materiais e procedimento

- $\overline{\mathcal{L}}$  Água desmineralizada e água mineral
- $\checkmark$  Sal de cozinha (cloreto de sódio NaCl(s))
- $\blacktriangleright$  Açúcar comum (Sacarose C<sub>12</sub>H<sub>22</sub>O<sub>11(s)</sub>)
- $\vee$  Prego, esponja de aço
- ✔ Béqueres ou copos

**Procedimento:** Em um béquer colocar um pouco da amostra a ser testada. Introduzir os polos dos eletrodos na amostra, eles devem ficar em paralelo (não se tocarem). Ligar o dispositivo na tomada elétrica e verificar se a lâmpada acende ou não.

**Amostras** Dispositivo para o teste da passagem de corrente elétrica

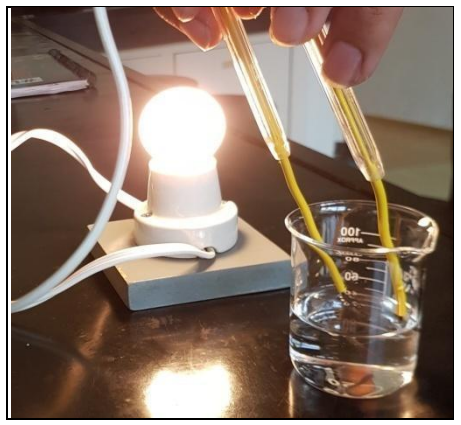

Fonte: Autores, 2019.

Anotar os resultados no quadro. Para as amostras de sal e de açúcar, depois de fazer o teste na fase sólida, dissolvê-las com água desmineralizada e fazer o teste novamente. (Limpar os polos do dispositivo sempre que mudar de amostra, mas cuidado, desligar da tomada antes.)

**Atividade experimental:** Marque o resultado obtido para a condutibilidade elétrica

para cada substância/sistema testado.

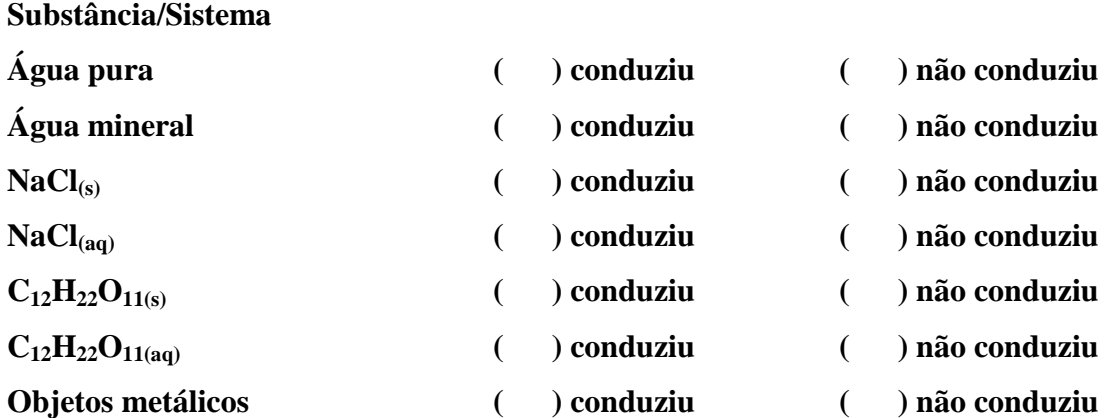
- Questionamentos:
- O que essa propriedade investigada nos diz em relação à constituição química de cada uma dessas substâncias: água pura, NaCl(s) e C<sub>12</sub>H<sub>22</sub>O<sub>11(s)</sub>?
- O que você acha que a dissolução do cloreto de sódio (NaCl) em água promoveu para que o sistema NaCl (aq) conduzisse a corrente elétrica?

# **ATIVIDADE 2**

Vamos utilizar o aplicativo *RApp Chemistry (A)* para verificarmos o número de elétrons que aparece nas camadas de cada um dos gases nobres.

 Abrir o aplicativo e focalizar a câmera nos cartões de cada átomo de Gás Nobre, na Figura 2 estão apresentados alguns desses cartões. Observe as camadas eletrônicas e também os elétrons em cada camada. Depois, complete o Quadro 1.

Figura 2 - Imagem dos cartões do aplicativo *RApp Chemistry (A)* para os átomos de Hélio e Neônio.

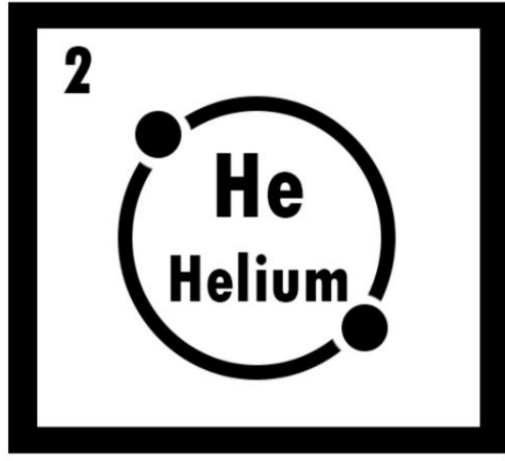

Fonte: Autores, 2019, adaptado.

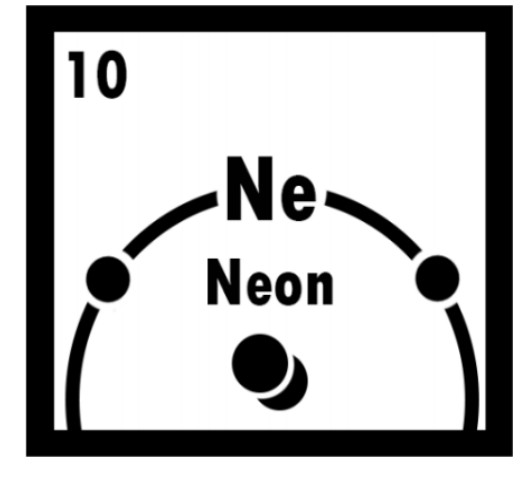

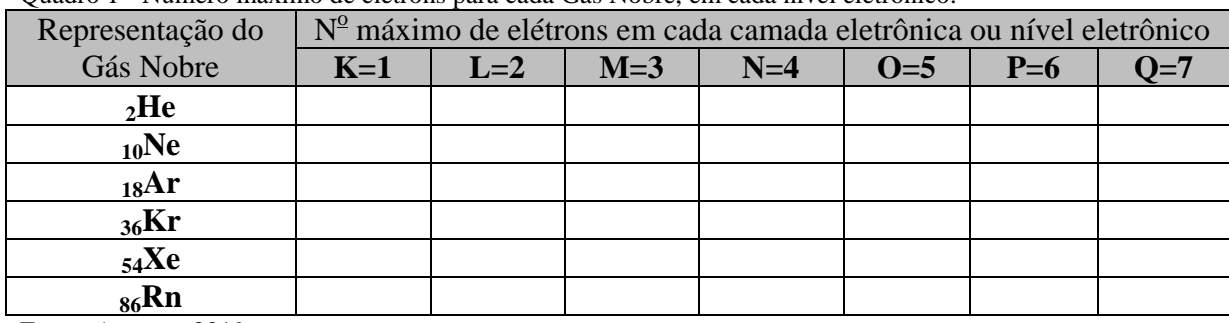

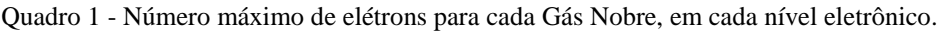

Fonte: Autores, 2019.

 Responda a seguinte pergunta: Considerando os átomos dos Gases Nobres do Neônio ao Radônio, quantos elétrons cada um têm na camada de valência (camada mais externa)?

Os átomos dos diferentes elementos químicos tendem a realizar ligações químicas, adquirindo configuração eletrônica igual à de um gás nobre. *Isso quer dizer que os átomos devem ter a camada de valência ocupada por dois elétrons, se tiverem até a camada K, ou oito elétrons para as demais camadas (Regra do Octeto).*

\_\_\_\_\_\_\_\_\_\_\_\_\_\_\_\_\_\_\_\_\_\_\_\_\_\_\_\_\_\_\_\_\_\_\_\_\_\_\_\_\_\_\_\_\_\_\_\_\_\_\_\_\_\_\_\_\_\_\_\_\_\_\_\_\_\_\_\_\_\_\_\_\_\_\_

\_\_\_\_\_\_\_\_\_\_\_\_\_\_\_\_\_\_\_\_\_\_\_\_\_\_\_\_\_\_\_\_\_\_\_\_\_\_\_\_\_\_\_\_\_\_\_\_\_\_\_\_\_\_\_\_\_\_\_\_\_\_\_\_\_\_\_\_\_\_\_\_\_\_\_

Os átomos dos elementos químicos ligam-se entre si, recebendo, cedendo ou compartilhando elétrons. Isso com o intuito de adquirir uma configuração eletrônica estável, como a dos Gases Nobres.

Para seguirmos com o estudo sobre as ligações químicas, pesquisem, de forma individual, sobre os tipos de ligações químicas existentes bem como que características cada uma delas apresenta em relação à condutibilidade elétrica. Anote os dados coletados no Quadro 2 a seguir.

|                                       | Tipo de ligação  |        |                 |  |  |  |  |
|---------------------------------------|------------------|--------|-----------------|--|--|--|--|
|                                       | <b>COVALENTE</b> | IÔNICA | <b>METÁLICA</b> |  |  |  |  |
| Característica quanto a               |                  |        |                 |  |  |  |  |
| condutibilidade elétrica              |                  |        |                 |  |  |  |  |
| $\Gamma$ $\Lambda$ $\Lambda$ $\Omega$ |                  |        |                 |  |  |  |  |

Quadro 2 - Característica de cada tipo de ligação química quanto à condutibilidade elétrica.

Fonte: Autores, 2019.

# **A) Ligação Covalente**

A ligação covalente se caracteriza pelo compartilhamento de pares de elétrons da camada de valência entre os átomos que participam da ligação.

# **ATIVIDADE 3**

 Utilizando o aplicativo *RApp Chemistry (A)* visualize as camadas eletrônicas e o número de elétrons em cada uma, para os átomos de hidrogênio (H) e oxigênio (O) e desenhe no espaço a seguir essas representações.

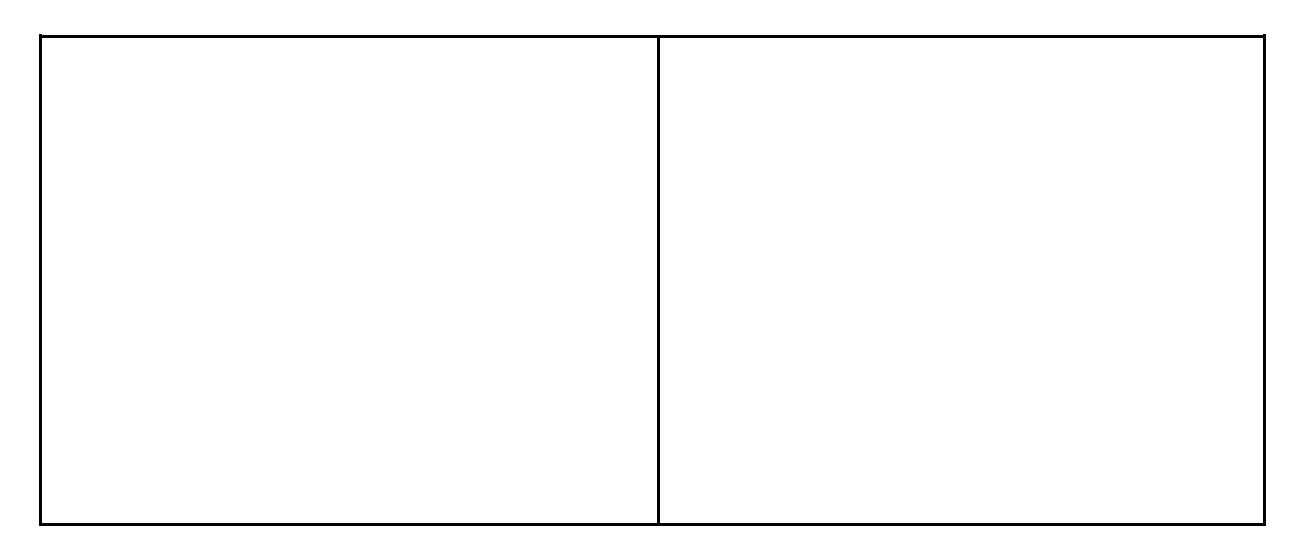

- Questionamentos:
	- Quantos elétrons faltam para o hidrogênio (H) completar a camada de valência e adquirir a estabilidade do hélio (He)?
	- E para o oxigênio (O)?
	- Analisando esses dados relacione-os com a fórmula molecular da água. Escreva a sua conclusão e desenhe uma representação da ligação entre os H e o O usando as camadas eletrônicas de cada um.

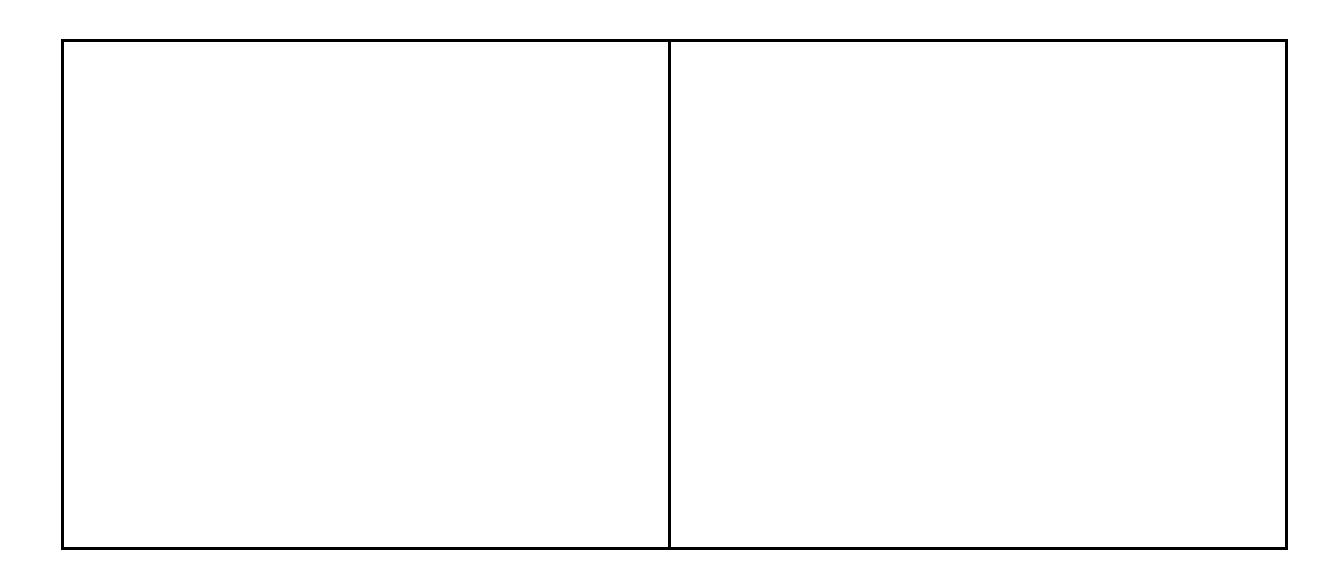

▪ Utilizando o aplicativo *RApp Chemistry (A)* visualize as camadas para os átomos indicados a seguir e responda: quantos elétrons na camada de valência cada um deles apresenta? Quantos átomos de hidrogênio (H) serão necessários para completar a camada de valência de cada um deles? Escreva as fórmulas moleculares resultantes.

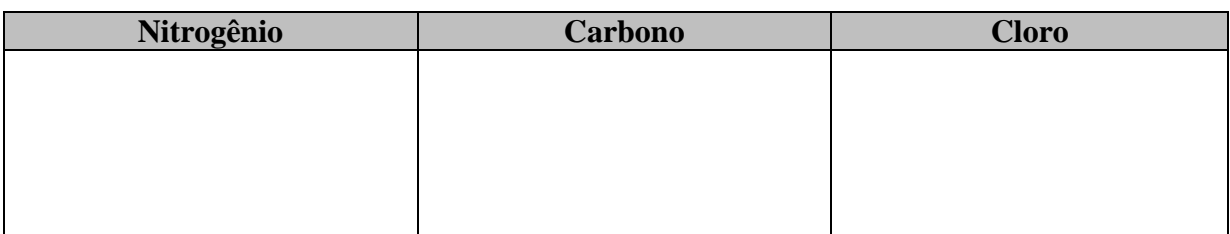

Assim, as substâncias que estabelecem ligações covalentes são denominadas **substâncias moleculares**. A representação utilizada para a ligação covalente é um "traço" (podem relembrar da passagem do texto de apoio lido anteriormente: "*O 'tracinho' com que ligamos os átomos de hidrogênio e oxigênio na fórmula da água representa na verdade uma região do espaço ocupada por elétrons que estão sendo atraídos pelos dois núcleos vizinhos (o do oxigênio (O) e o do hidrogênio (H))".*

Além das fórmulas moleculares podemos representar as substâncias por fórmulas estruturais, em que podemos visualizar como os átomos estão conectados entre si, veja no Quadro 3.

| <b>Fórmulas</b>               | <b>Substâncias</b> | Representação |
|-------------------------------|--------------------|---------------|
| Fórmula Molecular             | $H_2O$             | $H_2O$        |
| Fórmula Plana                 | $H_2O$             |               |
| Fórmula Eletrônica<br>(Lewis) | $H_2O$             |               |

Quadro 3 - Representações de fórmulas químicas.

Fonte: Autores, 2019.

Vamos analisar outras moléculas para responder a seguinte pergunta: Será que cada átomo só pode compartilhar apenas um elétron de cada vez?

#### **ATIVIDADE 4**

 Represente as camadas eletrônicas para o carbono (C) e o oxigênio (O) e represente a fórmula estrutural do dióxido de carbono (CO2).

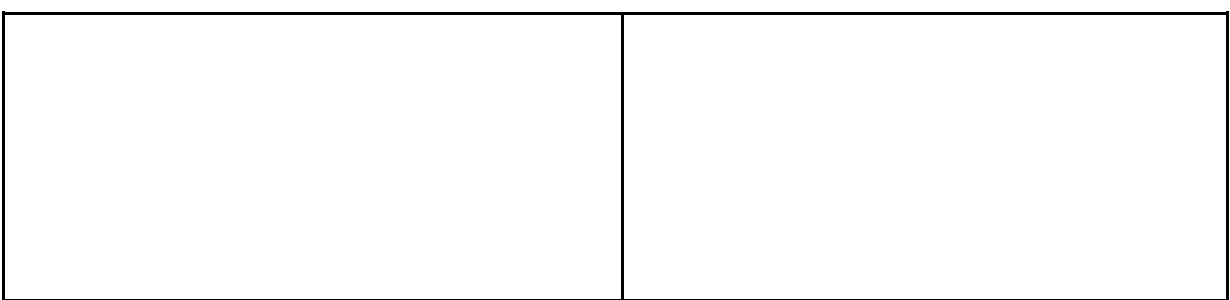

### **B) Ligação Iônica**

A ligação iônica é aquela que ocorre pela atração elétrica entre íons positivos e negativos e formam as **substâncias iônicas**. As substâncias iônicas são formadas pela transferência de elétrons entre átomos.

# **ATIVIDADE 5**

 Utilizando o aplicativo *RApp Chemistry (A)* visualize as camadas eletrônicas e o número de elétrons em cada uma para os átomos de Na (Sódio) e cloro (Cl) e desenhe no item a) essas representações. No item b) represente os elétrons na camada de valência após a transferência de elétrons.

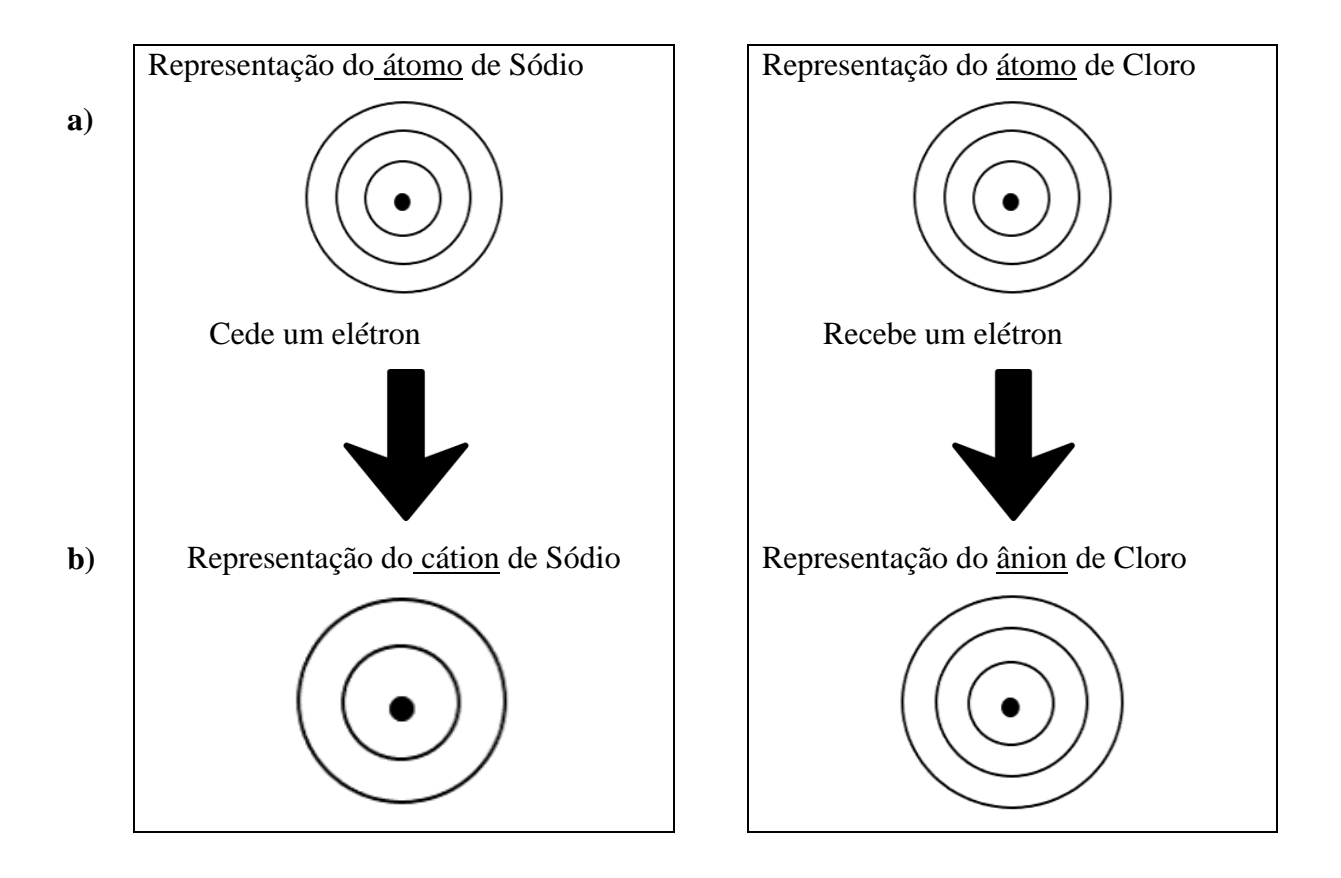

Os átomos ao perder ou receber elétrons geram ions de carga positiva (cátion) e de carga negativa (ânions). A atração elétrica que os mantém unidos resulta na ligação iônica. No exemplo anterior representamos os íons  $Na<sup>+</sup>$  e Cl que constituem o cloreto de sódio (componente principal do sal comum). Em seu estado sólido os íons do cloreto de sódio estão arranjados em um agregado denominado retículo cristalino (Figura 3).

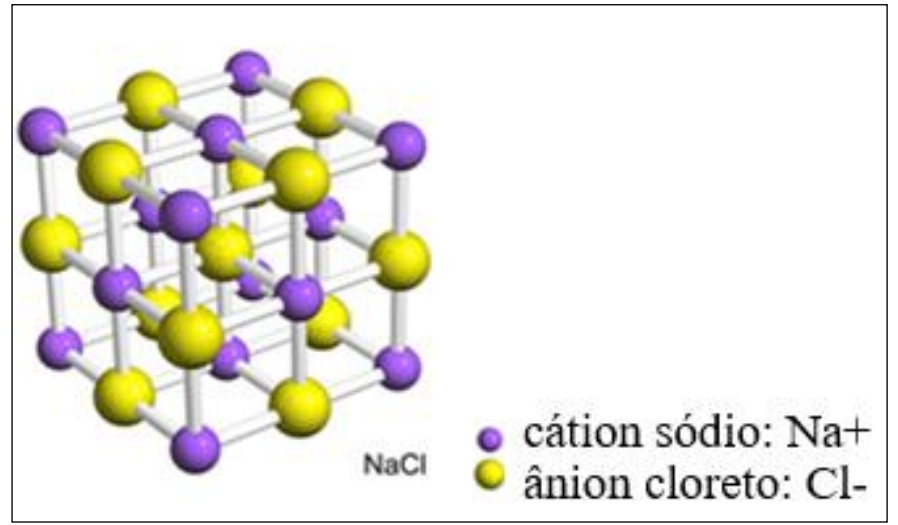

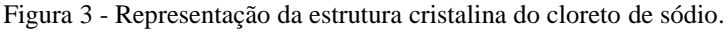

Fonte: Fogaça, s.d.

#### **ATIVIDADE 6**

 Agora, em grupos, vocês deverão elaborar a fórmula química resultante para diferentes pares de átomos ao fazerem ligação iônica entre eles. Os pares de átomos são os seguintes: Cálcio (Ca) e Flúor (F), Ferro (Fe) e Cloro (Cl), Alumínio (Al) e Bromo (Br), Sódio (Na) e Hidrogênio (H) e Zinco (Zn) e Enxofre (S). Ao finalizarem devem escrever a fórmula no quadro explicando a racionalização para os demais colegas.

#### **C) Ligação Metálica**

O modelo explicativo para a ligação metálica indica que ela ocorre pela movimentação dos elétrons livres (da camada de valência) entre os núcleos fixos de vários átomos do metal (Figura 4). Essa ligação ocorre entre metais gerando uma estrutura metálica.

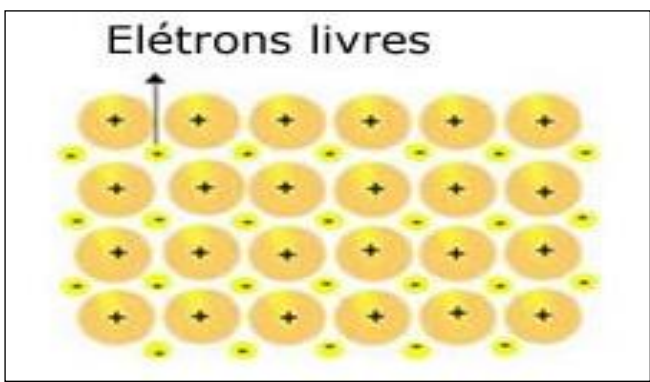

Figura 4 - Modelo representativo para a ligação metálica.

Fonte: Souza, s.d.

# **ATIVIDADE 7**

Fazer uma pesquisa sobre o tipo de material metálico empregado em diferentes objetos/estruturas. Vocês podem trazer outras informações que acharem interessantes sobre o item pesquisado. Itens propostos:

- Moedas utilizadas no dia a dia  $(5, 10, 25, e, 50)$  centavos e a de 1 real);
- Monumento dos Açorianos em Porto Alegre; Monumento Eterna Modernidade em Belo Horizonte; Monumento "Atomium" em Bruxelas;
- Escultura "Aranha" de Louise Bourgeois; Obra "Narcissusgarden" de YayoiKusama;
- Ponte Golden Gate em São Francisco, CA, EUA; Estádio Ninho do Pássaro em Pequim; Estátua da Liberdade em Nova Iorque, NY, EUA; Torre Eiffel, Paris, França.

Agora podemos refletir sobre os dados obtidos para a propriedade de condutibilidade elétrica, o Quadro 4 mostra um resumo dos dados. E o Quadro 5 mostra que átomos estão envolvidos em cada tipo de ligação química.

| Substâncias moleculares                                                 | Substâncias iônicas                                                                                                    | Substâncias metálicas                                                  |
|-------------------------------------------------------------------------|----------------------------------------------------------------------------------------------------|------------------------------------------------------------------------|
| Apresentam ligações covalentes<br>Não tem espécies carregadas<br>livres | Apresentam ligações iônicas<br>Tem espécies carregadas (íons)                                                                                                    | Apresentam ligações metálicas<br>Tem espécies carregadas<br>(elétrons) |
| Não conduzem a corrente<br>elétrica                                     | No estado sólido os íons estão<br>fixos, não conduzem a corrente<br>elétrica;<br>Em solução ou no estado<br>líquido os íons ficam livres<br>conduzem a corrente elétrica | Conduzem a corrente elétrica                                           |

Quadro 4 - Resumo da relação tipo de ligação química e condutibilidade elétrica.

Fonte: Autores, 2019.

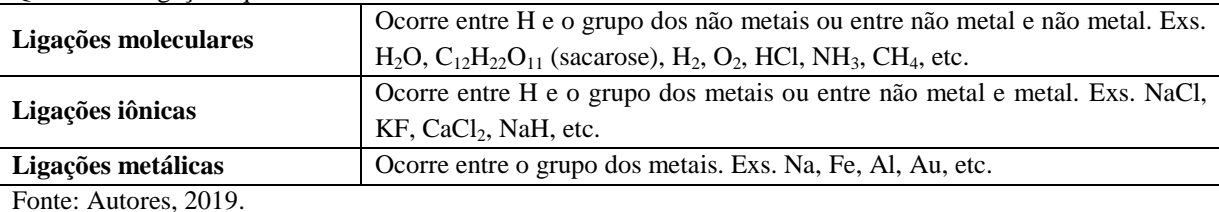

Quadro 5 - Ligações químicas e átomos envolvidos.

# **ELETROSFERA**

Nesse item vamos estudar um pouco mais sobre a eletrosfera com o intuito de aprender como utilizar a Tabela Periódica para obtermos diversas informações, inclusive algumas que já verificamos, como o número de elétrons nas camadas.

#### **Utilizando a Tabela Periódica**

A Tabela Periódica (TP) nos fornece muitas informações e agora vamos entender algumas delas. O que deve indicar a representação  $1s<sup>1</sup>$ , que aparece para o átomo de hidrogênio (H)? (Verifiquem, na TP, que todos os átomos dos diferentes elementos químicos apresentam um número (1, 2, etc.) seguido de uma letra e outro número em sobrescrito). Nas atividades a seguir descobriremos!

### **ATIVIDADE 8**

Analisando a TP responda os seguintes questionamentos:

Quais as letras minúsculas que aparecem depois dos números?

Os números antes das letras minúsculas representam as **camadas ou níveis eletrônicos**, citados no início do texto e representados na Figura 1. As letras minúsculas representam os **subníveis** onde os elétrons serão distribuídos. Cada subnível tem uma capacidade máxima de acomodação de elétrons.

\_\_\_\_\_\_\_\_\_\_\_\_\_\_\_\_\_\_\_\_\_\_\_\_\_\_\_\_\_\_\_\_\_\_\_\_\_\_\_\_\_\_\_\_\_\_\_\_\_\_\_\_\_\_\_\_\_\_\_\_\_\_\_\_\_\_\_\_\_\_\_\_\_\_\_

\_\_\_\_\_\_\_\_\_\_\_\_\_\_\_\_\_\_\_\_\_\_\_\_\_\_\_\_\_\_\_\_\_\_\_\_\_\_\_\_\_\_\_\_\_\_\_\_\_\_\_\_\_\_\_\_\_\_\_\_\_\_\_\_\_\_\_\_\_\_\_\_\_\_\_

Identifique o número máximo de elétrons em cada subnível e complete o Quadro 6.

| Número máximo de elétrons |
|---------------------------|
|                           |
|                           |
|                           |
|                           |
|                           |

Quadro 6 - Subníveis e número máximo de elétrons para cada um deles.

Fonte: Autores, 2019.

Assim, o número de elétrons é o que vem em **sobrescrito** na representação **1s<sup>1</sup>** para o Hidrogênio. Logo, identificamos o que essa representação quer nos informar. A Figura 5, a seguir, esquematiza essa representação.

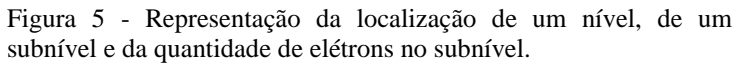

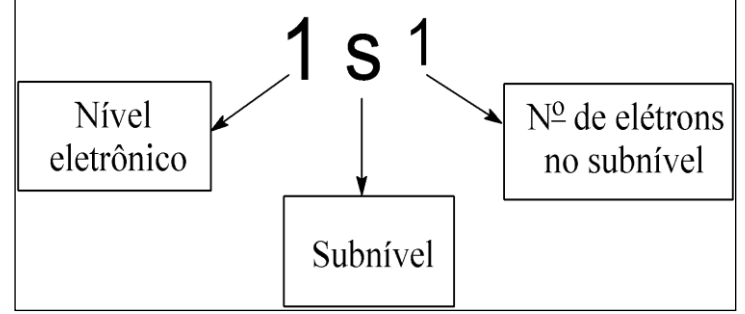

Fonte: Autores, 2019.

### **ATIVIDADE 9**

Analise a TP e forneça o que se pede:

 Indique o último nível e subnível que aparecem para os átomos a seguir e o número de elétrons nesse subnível: oxigênio (O), sódio (Na), cloro (Cl).

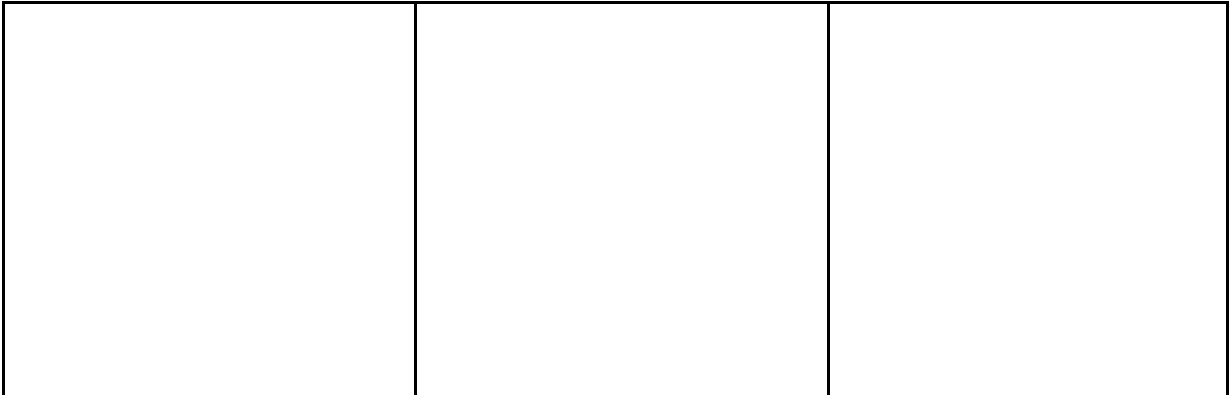

Os subníveis presentes em cada camada são determinados pela quantidade de elétrons nelas contida.

Quais são os átomos dos elementos químicos que tem até dois elétrons no total?

\_\_\_\_\_\_\_\_\_\_\_\_\_\_\_\_\_\_\_\_\_\_\_\_\_\_\_\_\_\_\_\_\_\_\_\_\_\_\_\_\_\_\_\_\_\_\_\_\_\_\_\_\_\_\_\_\_\_\_\_\_\_\_\_\_\_\_\_\_\_\_\_\_\_\_

\_\_\_\_\_\_\_\_\_\_\_\_\_\_\_\_\_\_\_\_\_\_\_\_\_\_\_\_\_\_\_\_\_\_\_\_\_\_\_\_\_\_\_\_\_\_\_\_\_\_\_\_\_\_\_\_\_\_\_\_\_\_\_\_\_\_\_\_\_\_\_\_\_\_\_

\_\_\_\_\_\_\_\_\_\_\_\_\_\_\_\_\_\_\_\_\_\_\_\_\_\_\_\_\_\_\_\_\_\_\_\_\_\_\_\_\_\_\_\_\_\_\_\_\_\_\_\_\_\_\_\_\_\_\_\_\_\_\_\_\_\_\_\_\_\_\_\_\_\_\_

- Esses elétrons ficarão em qual nível eletrônico?
- Qual(ais) o(s) subnível(eis) que esse nível contém?
- Represente nível, subnível e número de elétrons para cada um desses átomos (usando a representação da Figura 6).

Quais são os átomos dos elementos químicos que tem até 10 elétrons no total?

\_\_\_\_\_\_\_\_\_\_\_\_\_\_\_\_\_\_\_\_\_\_\_\_\_\_\_\_\_\_\_\_\_\_\_\_\_\_\_\_\_\_\_\_\_\_\_\_\_\_\_\_\_\_\_\_\_\_\_\_\_\_\_\_\_\_\_\_\_\_\_\_\_\_\_

\_\_\_\_\_\_\_\_\_\_\_\_\_\_\_\_\_\_\_\_\_\_\_\_\_\_\_\_\_\_\_\_\_\_\_\_\_\_\_\_\_\_\_\_\_\_\_\_\_\_\_\_\_\_\_\_\_\_\_\_\_\_\_\_\_\_\_\_\_\_\_\_\_\_\_

- Qual(ais) o(s) subnível(eis) que essa camada contém?
- Represente nível, subnível e número de elétrons para o átomo de oxigênio (O) (usando a representação da Figura 6).

Observe que sabendo-se o número máximo de elétrons que cada subnível pode acomodar, pode-se determinar os subníveis que cada camada pode conter e o número máximo de elétrons por camada.

#### **ATIVIDADE 10**

Analisando a TP complete o Quadro 7, identificando os subníveis que cada camada pode conter, indicando o número máximo de elétrons para cada subnível e o número máximo de elétrons por camada.

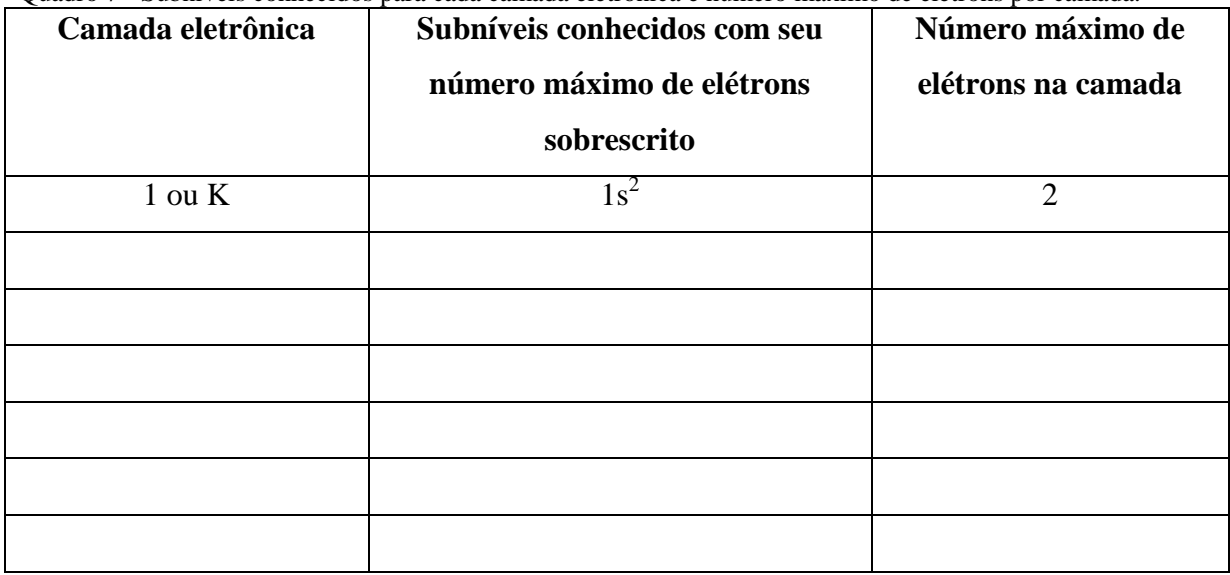

Quadro 7 - Subníveis conhecidos para cada camada eletrônica e número máximo de elétrons por camada.

Fonte: Autores, 2019.

Agora vamos analisar a seguinte questão: na **ATIVIDADE 9** vimos que para o oxigênio (O) temos a representação **2p<sup>4</sup>** . Mas, quantos elétrons o oxigênio (O) tem no total? Onde estão os demais elétrons? A Figura 6 apresenta a distribuição de todos os elétrons para o oxigênio (O). Observe que a última camada apresenta seis elétrons, reveja a distribuição no *RApp Chemistry (A)*.

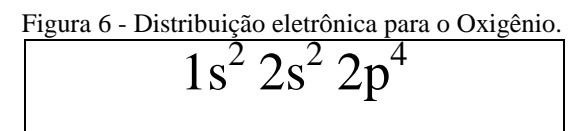

Fonte: Autores, 2019.

Esse preenchimento dos níveis e subníveis na eletrosfera deve respeitar o número máximo de elétrons em cada camada e cada subnível. Além disso, deve respeitar a ordem energética entre eles, para esse último usamos uma ferramenta bem útil - o **Diagrama de Pauling** (Figura 7). Obedecendo a sequência determinada pelo diagrama, os elétrons são dispostos em ordem crescente de energia.

Figura 7 - Diagrama de Linus Pauling e ordem a crescente de energia.

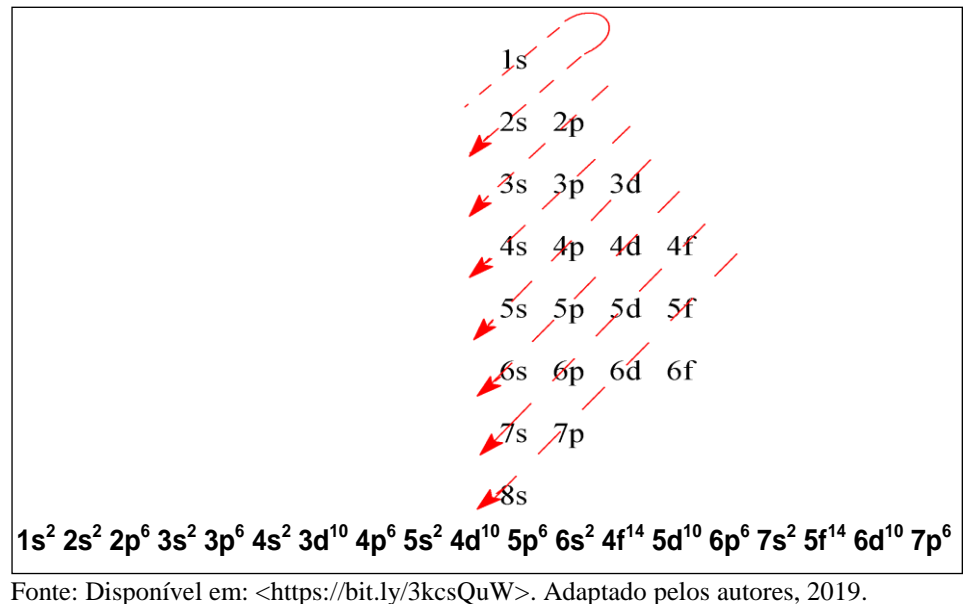

Além de a distribuição eletrônica poder ser feita pelo diagrama de Pauling, ela também pode ser feita pelo **cerne do gás nobre.** Para fazer isso, é necessário retomar a família dos **gases nobres**. Eles são: He, Ne, Ar, Kr, Xe, Rn. Grupo 18.

Tomando como exemplo a distribuição eletrônica para o átomo do gás nobre Hélio  $(He<sub>2</sub>)$  que é: 1s<sup>2</sup>. Observe a distribuição eletrônica para átomos que apresentam até a camada L (do 2º período):

| $1s^2$<br>$2s^1$<br>3Li          |  |
|----------------------------------|--|
| $1s^2$<br>$2s^2$<br>⊿Be          |  |
| $2s^2 2p^1$<br>$1s^2$<br>5B      |  |
| $1s^2$<br>$2s^2 2p^2$<br>$_{6}C$ |  |
| $1s^2$<br>$2s^2 2p^3$<br>7N      |  |
| $1s^2$<br>$2s^2 2p^4$<br>$_{8}O$ |  |
| $1s^2$<br>$2s^2 2p^5$<br>9F      |  |

Todos têm a mesma distribuição no nível 1, como a do He.

Para fazer a distribuição eletrônica pelo cerne do gás nobre toma-se como exemplo o oxigênio (O). A distribuição pelo cerne do gás nobre fica da seguinte maneira: observa-se o período em que o átomo de elemento químico oxigênio (O) está - 2º período; posteriormente observa-se qual gás nobre está no período anterior ao dele - o gás nobre localizado no período anterior ao dele é o hélio (He). Feitas essas observações, então, a distribuição fica: <sub>8</sub>O: [He]  $2s^2 2p^4$ . Onde [He] é a distribuição do átomo de hélio: 1s<sup>2</sup>, que todos os átomos do 2<sup>o</sup> período têm.

# **ATIVIDADE 11**

- Forneça a distribuição eletrônica pelo cerne do gás nobre para os seguintes átomos de elementos químicos: sódio (Na), cloro (Cl) e cálcio (Ca).
- Escolha outros dois átomos e forneça os dados solicitados no Quadro 8.

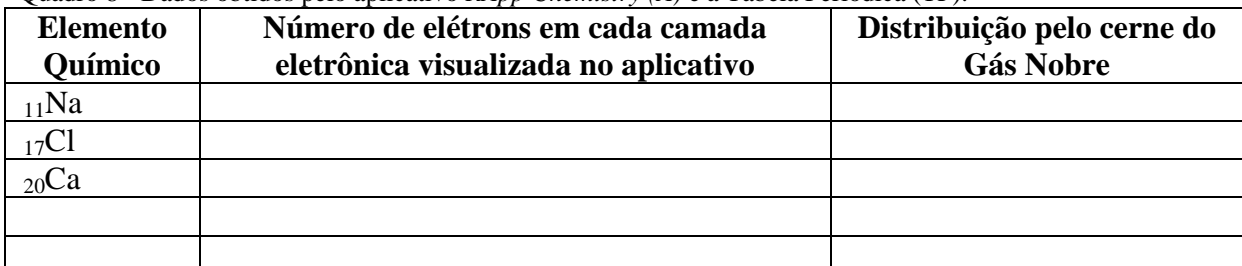

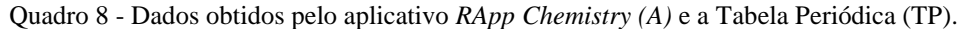

Fonte: Autores, 2019.

# **GEOMETRIA MOLECULAR**

Quando determinada quantidade de átomos se unem para formar uma molécula, eles tendem a se distribuir no espaço, colocando-se o mais distante possível uns dos outros. Essa tendência possibilita maior estabilidade para a estrutura, pois, por força da proximidade, existe uma situação de repulsão entre todos os pares de elétrons compartilhados, por se tratar de uma molécula formada por ligações covalentes. Dessa forma, os átomos localizam-se no espaço de tal maneira que passam a assumir o aspecto de uma figura geométrica, caracterizando o que é denominado de **geometria molecular**. A maioria das moléculas possui um átomo central em sua estrutura, que serve de referência para a distribuição dos outros átomos ligantes.

### **Simulador** *PhET Interactive Simulations*

Para visualizar melhor sobre a geometria molecular, vamos acessar "Geometria Molecular" do *site PhET Interactive Simulations*<sup>5</sup>. Neste site, vamos explorar as possibilidades que ele oferece. Vamos utilizar inicialmente a molécula de água. Para que consiga montar corretamente a geometria no *site*, você precisa lembrar o que estudamos sobre elétrons da camada de valência e ligações entre os átomos dos elementos químicos envolvidos.

#### **H2O (água)**

### **ATIVIDADE 12**

 $\overline{a}$ 

Desenvolver e apresentar um trabalho que envolva geometria molecular. Devem constar no trabalho: representação do número da camada de valência, do subnível e do número de elétrons nesse subnível, para cada átomo dos diferentes elementos químicos

 $<sup>5</sup>$  Disponível em: <https://bit.ly/31tqJLQ>.</sup>

envolvidos; fórmula estrutural plana e de Lewis e a geometria da molécula. O grupo deverá explicar e tirar dúvidas dos demais colegas em relação aos dados. Também, fazer um modelo físico da geometria da sua substância podem utilizar qualquer dos instrumentos usados ao longo da sequência: aplicativo, simulador, etc.

Substâncias sugeridas:  $O_2$ ,  $CO_2$ , NH<sub>3</sub>, CH<sub>4</sub>, SO<sub>2</sub>.

# **Atividades de sistematização**

1) Considere os elementos X ( $Z = 12$ ), Y ( $Z = 18$ ) e W ( $Z = 20$ ). Analisando a distribuição eletrônica de cada um deles, marque qual deles já é estável segundo a regra do octeto?

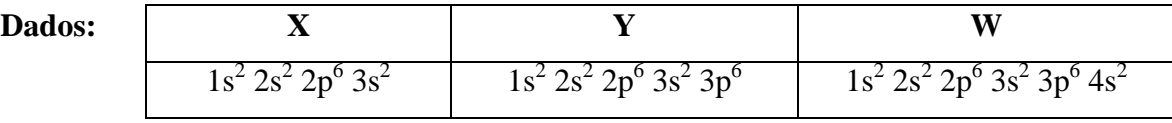

a) X b) Y c) W.

Fonte: *Ético Sistema de Ensino*: 6º ao 9º ano Ciências: Ensino Fundamental 2. Livro do professor / obra coletiva. Coordenador Renato Luiz Tresolavy. São Paulo: Saraiva, 2017.

**2)** A regra do octeto auxilia a identificar como os átomos dos diferentes elementos químicos estabelecem ligações químicas, como ocorre na formação de uma ligação iônica. Marque a opção que fornece informação correta sobre a relação entre a estabilidade dos gases nobres e a regra do octeto?

- a) Gases nobres são muito estáveis, pois não estabelecem ligações químicas entre si e com outros elementos químicos. Isso acontece porque a camada de valência já está completa, com oito elétrons (dois elétrons no caso do hélio, que só tem a camada  $K$ );
- b) Não existe relação alguma, pois os gases nobres estabelecem ligações químicas entre si e com outros elementos químicos. Isso acontece porque a camada de valência não está completa, com oito elétrons;
- c) Gases nobres são estáveis, mas precisam estabelecer ligações químicas entre si e com outros elementos químicos para ficarem ainda mais estáveis.

**3)** Dois produtos de limpeza comumente usados no cotidiano são o ácido muriático (HCl) (solução aquosa de ácido clorídrico (HCl), empregada na limpeza de pedras e outros tipos de piso), e o amoníaco (NH3) (solução aquosa de amônia (NH3), muito eficiente na remoção de gordura). O átomo de elemento químico cloro (Cl), faz parte da composição do ácido muriático (HCl), pode formar diversos compostos com elementos como hidrogênio (H), Carbono (C), sódio (Na) e cálcio (Ca). Sabendo que o cloro (Cl) tem sete elétrons na camada de valência, que o hidrogênio (H) tem um, o carbono (C) tem quatro, o sódio (Na) tem um e o cálcio (Ca) tem dois, marque a opção que indica os átomos dos elementos químicos com os quais o cloro forma compostos covalentes.

a) Ca e H; b) Na e Ca; c) H e C.

Fonte: *Ético Sistema de Ensino*: 6º ao 9º ano Ciências: Ensino Fundamental 2. Livro do professor / obra coletiva. Coordenador Renato Luiz Tresolavy. 1. ed. São Paulo: Saraiva, 2017.

**4)** Tomando como base o exercício anterior, determine as fórmulas eletrônica, estrutural plana e molecular da substância usada na limpeza de pedras, sabendo que é formada por um átomo de hidrogênio e um átomo de cloro.

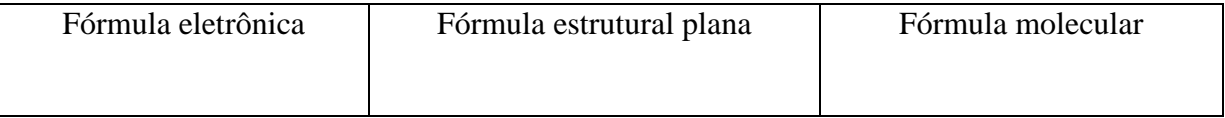

**5)** Dos compostos a seguir, marque o que não realiza ligação iônica?

a) NaCl b)  $KF$  c) H2O d) CaCl2

**6) (UNI-RIO, adaptada)** O dióxido de carbono (CO<sub>2</sub>) é um gás essencial no globo terrestre. Sem a presença desse gás, o globo seria gelado e vazio. Porém, quando ele é inalado em concentração superior a 10%, pode levar o indivíduo à morte por asfixia. Esse gás apresenta em sua molécula um número de ligações covalentes igual a:

a) 4 b) 1 c) 2

Fonte: Disponível em: <https://bit.ly/3khaYPr>.

**7)** Relacione as fórmulas moleculares com as respectivas geometrias moleculares: (Dados: Números atômicos: H (Z = 1), C (Z = 6), N (Z = 7), O (Z = 8), F (Z = 9), S (Z = 16).

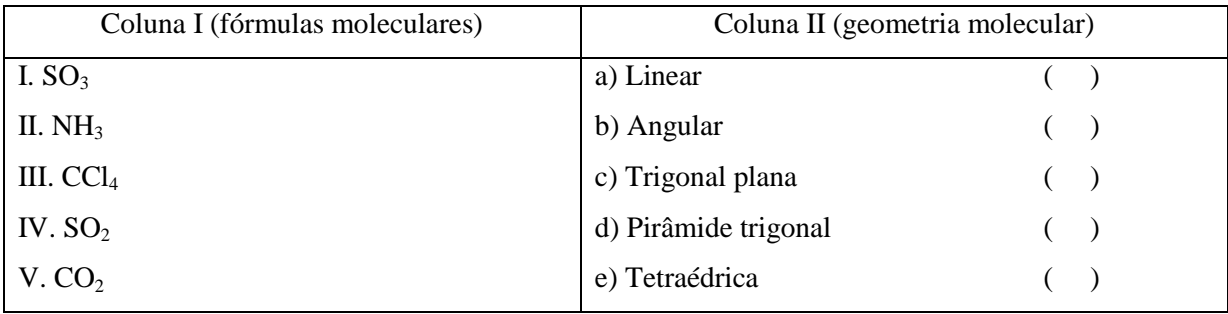

**8)** O fosgênio (COCl2) é um gás incolor, tóxico, asfixiante e de cheiro penetrante. Esse gás, utilizado como arma na Primeira Guerra Mundial, era produzido a partir da reação do monóxido de carbono (CO) e do gás cloro (Cl2). Marque a opção que indica corretamente a geometria de cada uma dessas moléculas, respectivamente.

- **a)** Trigonal plana, angular e linear.
- **b)** Tetraédrica, linear, angular.
- **c)** Trigonal plana, linear e linear.

Fonte: Disponível em: <https://bit.ly/2HpW9LT>.

# **Referências**

FOGAÇA, Jennifer Rocha Vargas. *Fórmulas para representar as Ligações Iônicas*. Brasil Escola. (s.d.). Disponível em: <https://bit.ly/3jicT5h>. Acesso em: 28 abr. 2019.

SOUZA, Líria Alves de. *Como se forma a ligação metálica?* Brasil Escola. (s.d.). Disponível em: <https://bit.ly/35f6YsM>. Acesso em: 28 abr. 2019.

# **APÊNDICE B – Utilizando o** *Socrative*

Para o ensino, de modo geral, diversos aplicativos vêm sendo desenvolvidos, por exemplo, o *Socrative*, que funciona baseado na internet. A Figura 1 mostra o ícone do aplicativo *Socrative*.

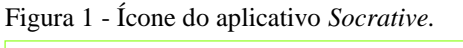

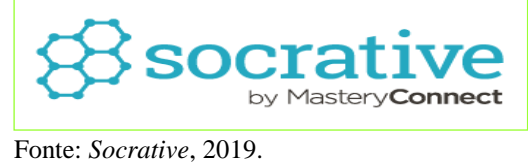

Para leitores que se interessem em baixá-lo, a Figura 2 mostra o Código *QR Code* que faz o direcionamento para a página de *download*.

Figura 2 - *QR Code* para *download*

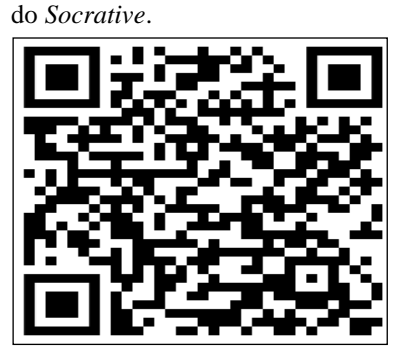

Fonte: *QR Code Socrative*, 2019.

Como é um aplicativo que tem a versão para o educador (*SocrativeTeacher)* e outra para os estudantes (*SocrativeStudent),* a Figura 3 traz o Código *QR Code* que direciona diretamente para o *download* do aplicativo *SocrativeStudent.*

Figura 3 - *QR Code* para *download* do aplicativo *SocrativeStudent.*

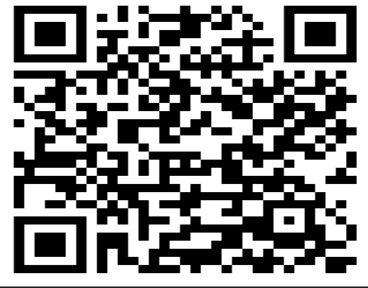

Fonte: *QR Code SocrativeStudent*, 2019.

Na grande maioria das vezes é utilizado para resolução de testes, pois além de ser de fácil manuseio, dispões de várias opções que tabulam os resultados automaticamente. Isso agiliza e facilita o trabalho do professor em momentos de avaliações ou sondagens em sala de aula ou, também, em atividades extraclasses e para que o professor possa fazer uso, é necessário criar uma conta, ou apenas fazer *login* com sua própria conta *Google*. Tudo isso é possível pelos recursos que ele apresenta, pois não é qualquer aplicativo que permite o acesso simultâneo a uma sala de aula que abrange cerca de até 50 pessoas.

Muitos materiais disponíveis na internet fazem uma explicação detalhada sobre o aplicativo em questão. O link <https://bit.ly/3m44bJC> traz um texto em PDF com diversas imagens ilustrativas sobre cada ícone e aba que ele apresenta juntamente com uma explicação que permite compreender exatamente suas funções. Além de textos em PDF, pode-se encontrar uma grande variedade de vídeos que auxiliam o entendimento da ferramenta. Uma sequência de vídeos, oferecida por um canal do *YouTube*, pode ser acessado com o link que segue: <https://bit.ly/35hG7Mz>.

Esses vídeos fazem parte de um curso ofertado pelo Canal "Professor Guru" e trazem passo a passo um detalhamento sobre o *Socrative* em um total de doze aulas, incluindo desde uma apresentação do aplicativo, traz também o detalhamento de como realizar o *download*, mostra as formas de criação/aplicação de questionários e também finaliza com sugestões de como o utilizar.

Em um dos estudos feito por Guerrero et al. (2013, p. 202) foi possível observar que a utilização do *Socrative* aumenta a participação dos alunos, aumentando o número de perguntas tanto na hora da explicação de um conteúdo, como na hora de resolver problemas propostos.

Alternativamente é fornecido, a seguir, um resumo de como acessar e trabalhar no *Socrative*.

### **1. Acessando o site e criando sua conta**

A Figura 4 representa a tela que é mostrada, inicialmente, ao acessar o *site* do *Socrative.* É possível observar que existem alguns ícones na tela, dentre eles, um ícone que é específico para o acesso do estudante *(StudentLogin)* e outro que permite a entrada do professor *(TeacherLogin).*

Figura 4 - Tela inicial ao acessar o *site.*

| socrative                                                                  | $K-12$ | <b>Higher Ed</b><br>Corporate | Plans                                    | Apps | Blog | Support | <b>Contact Sales</b> | Login |
|----------------------------------------------------------------------------|--------|-------------------------------|------------------------------------------|------|------|---------|----------------------|-------|
| <b>Meet Socrativ</b>                                                       |        |                               | <b>Student Login</b>                     |      | Χ    |         |                      |       |
| Your classroom app for fun, effective<br>engagement and on-the-fly assessr |        |                               | <b>Teacher Login</b>                     |      |      |         |                      |       |
| Sign up for free                                                           |        |                               | Don't have an account?<br>Sign up now! » |      |      |         |                      |       |
|                                                                            |        |                               |                                          |      |      |         |                      |       |

Fonte: *Socrative*, 2019, adaptado.

Ao acessar o ícone *TeacherLogin* aparecerá na tela "professor acesso", e será possível criar uma conta, como em outros programas, informando o nome do usuário, um endereço eletrônico, etc.

Na próxima tela outras informações são solicitadas, como o país e a língua a ser usada, etc. Após essa etapa o professor pode escolher o tipo de conta, sugestão: solicitar o *Socrative* gratuito.

OBS: Se o professor já possuir uma conta *Google*, pode facilmente fazer *login* com ela.

#### **2. Trabalhando no** *Socrative*

Após fazer *login* no programa, uma tela com abas e ícones (Figura 5) aparecerá. O código da sala aparece no centro da guia (Figura 5), e é este que deve ser disponibilizado aos estudantes para que acessem a atividade (após os estudantes acessarem o programa, via *StudentLogin*, é solicitado o código da sala de aula*).* É importante lembrar que quem elabora este código é o próprio professor.

No canto direito tem o nome do educador, ou nome de quem criou essa conta no programa, bem como o número de alunos que estão "logados" na sala de aula.

| සි         |         |                                                    | SALAQUIMICA                           |                       |                   | Taiane $\sim$       |
|------------|---------|----------------------------------------------------|---------------------------------------|-----------------------|-------------------|---------------------|
| LANÇAMENTO |         | <b>QUIZZES SALAS DE AULA RELATÓRIOS RESULTADOS</b> |                                       |                       |                   | 45.4                |
| Lançamento | Quizzes | Sala de aula<br>(Quarto)                           | Relatórios                            | Resultados            | Código<br>da sala | Nome do<br>educador |
| Ícones     |         | ≡<br>Questionário                                  | Jogo nave<br>espacial                 | Levantamento<br>final |                   |                     |
|            |         | <b>MC</b><br>Múltipla escolha                      | VOTAÇÕES<br>rE.<br>Verdadeiro / falso | SA<br>Resposta curta  |                   |                     |

Figura 5 - Tela com as abas e os ícones dos recursos disponibilizados ao professor.

Fonte: Autores, 2019.

#### **2.1 Sobre as abas**

- Aba "**Lançamento**": permite o lançamento de um desafio (seja ele o próprio questionário, jogo nave espacial, levantamento final ou votações).
- Aba "*Quizzes"*: é onde o professor poderá criar e editar ou mesmo apagar os questionários já efetuados (Figura 6).

| $1.5$ and $0.1$ menta ganggeb. | Arquivo das atividades criadas                             | Data dos encontros |                                     |                    |
|--------------------------------|------------------------------------------------------------|--------------------|-------------------------------------|--------------------|
| Testes                         |                                                            |                    |                                     | $+$ ADICIONAR QUIZ |
| Q pesquisa Testes              |                                                            |                    |                                     |                    |
| <b>品</b> Pastas                | $\boxed{11}$ EXCLUIR $\rightarrow$ MERGE $\boxed{ }$ MOVER |                    |                                     | CO CRIAR PASTA     |
| <b>Testes</b><br>lij Lixo      | NOME <sup><sup>+</sup></sup><br><b>TODOS</b>               | <b>ENCONTRO</b>    | $\circ$<br>CÓPIA<br><b>DOWNLOAD</b> | COMPARTILHAR       |
|                                | Co Crie pastas e muito mais! Vá PRO! Aprender mais         |                    |                                     |                    |
|                                | 06) 1º Ano-Pré-Teste-Constr. de Site<br>□                  | 10/3/18            | ⊜<br>业                              | $\alpha$           |
|                                | 05) Cosmética - Dinâmica Final<br>Ω                        | 9/23/18            | §<br>⊻                              | $\alpha$           |
|                                | 04) 2º Ano - Equilíbrio Químico<br>□                       | 8/15/18            | 8<br>业                              | $\alpha$           |

Figura 6 - Menu *Quizzes.*

Fonte: Autores, 2019.

Neste menu encontram-se todos os questionários já elaborados pelo professor, cada um deles apresenta a possibilidade de ser excluído, duplicado, baixado ou mesmo compartilhado. Aqui também existe a possibilidade de criar um novo teste, clicando no ícone da parte superior do canto direito (+ Adicionar *Quizz*), que além de criado, pode ser importado a partir de um número de SOC.

- Aba "**Quarto**": é o local onde o professor acessa para mudar o nome da sala (na figura já aparece com um nome diferente "sala de aula", dado pelo usuário, mas, o professor pode editar, usando o nome que preferir para identificar a turma).
- Aba "**Relatórios**": é onde é permitida a consulta de testes que já foram realizados. Nesta parte dos relatórios é possível tanto arquivar como apagar o relatório do *Quizz.* Também é permitido selecionar um questionário em específico para que se analise os resultados, bem como observar se foi aplicado o questionário em si ou o jogo nave espacial. A Figura 7 mostra a tela quando essa aba é acessada.

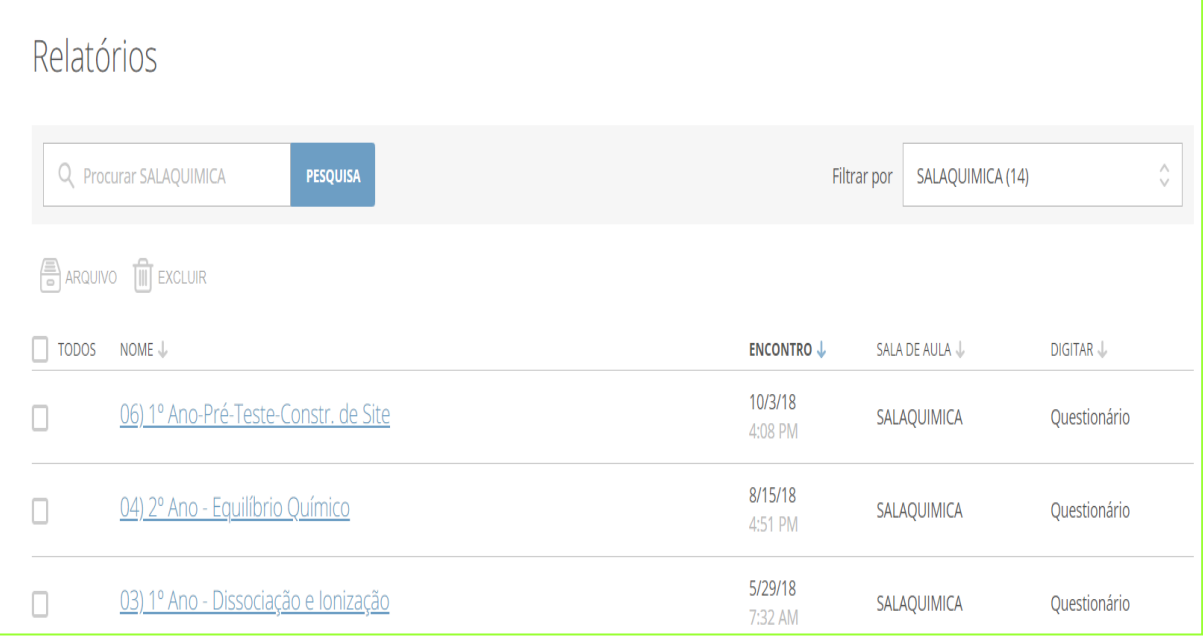

# Figura 7 - Menu relatórios.

Ao selecionar o arquivo do qual se pretende obter o relatório aparecerá uma tela (Figura 8) solicitando como você quer salvar o mesmo.

É possível consultar:

Fonte: Autores, 2019.

- ✔ Um relatório em *Excel* da turma inteira, que é o item que já está ativo de forma automática.
- $\vee$  Relatório, em PDF, individual dos alunos.
- ✔ Relatório, em PDF, de questão específica.

Esses últimos permitem ao professor verificar o desempenho individual do estudante e que tipo de questão teve maior dificuldade/facilidade para eles.

Essa aba também permite enviar estes relatórios diretamente para o *e-mail* da conta cadastrada no programa, bem como salvamento em PDF ou mesmo o envio a nuvem eletrônica (*Drive*).

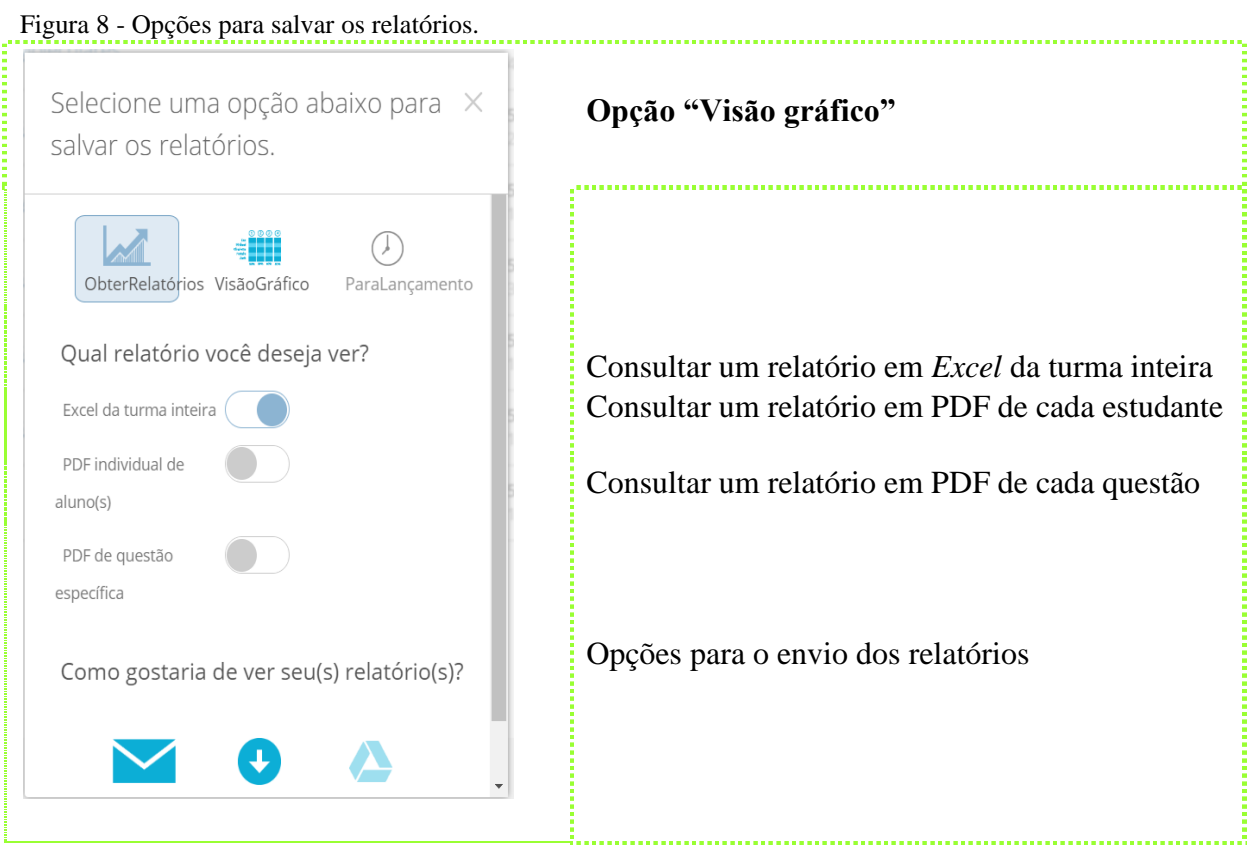

A Figura 9 representa uma visão de gráfico (opção no menu dos relatórios indicada na Figura 7) dos resultados do teste que foi aplicado. Os campos marcados em verde mostram os acertos que os alunos tiveram, enquanto que os que ficam marcados em vermelho indicam os erros nas respostas dadas. Os quadros em "branco" são referentes às questões não respondidas.

Fonte: Autores, 2019.

| Nome <sup>T</sup>    | Nota (%)<br>▼ | $\mathbf{1}$ | $\overline{2}$ | $\overline{3}$ | $\overline{4}$ | 5    | 6              | $\overline{7}$          |
|----------------------|---------------|--------------|----------------|----------------|----------------|------|----------------|-------------------------|
| *****                | 71%           | B, C         | D              | B              | A, B, C        | D    | C.             | A                       |
| *****                | 57%           | B. C         | E, B, D        | B              | A, C           | D    | <b>B, C, E</b> | $\overline{\mathsf{A}}$ |
| *****                | 86%           | B. C         | <b>E, A, D</b> | B              | A, B, C        | D    | <b>B, C, D</b> | $\overline{\mathsf{A}}$ |
| *****                | 86%           | B, C         | E, A, D        | A              | A, B, C        | D    | C, D, E        | $\overline{\mathsf{A}}$ |
| *****                | 71%           | B, C         | E, C, D        | B              | A, B, C        | D    | <b>B, C, D</b> | $\mathsf{A}$            |
| *****                | 0%            |              |                |                |                |      |                |                         |
| *****                | 100%          | B, C         | <b>E, A, D</b> | B              | A, B, C        | D    | C, D, E        | A                       |
| *****                | 57%           | B, C         | A, C, D        | $\mathsf{A}$   | A, B, C        | D    | C, D, E        | C.                      |
| *****                | <b>O%</b>     | <b>B.D</b>   |                |                |                |      |                |                         |
| *****                | <b>O%</b>     |              |                |                |                |      |                |                         |
| *****                | 100%          | B, C         | E, A, D        | $\mathbf{B}$   | A, B, C        | D    | C, D, E        | A                       |
| *****                | 86%           | B, C         | E, A, D        | B              | A, B, C        | D    | A, C, D        | $\overline{\mathsf{A}}$ |
| *****                | 57%           | B, C         | E, A, C        | B.             | A, C           | D    | A, C, E        | $\overline{\mathsf{A}}$ |
| *****                | 100%          | <b>B. C</b>  | E, A, D        | B              | A, B, C        | D    | C, D, E        | $\overline{\mathsf{A}}$ |
| *****                | 86%           | B, C         | E, A, D        | B              | A, B, C        | D    | A, B, C        | A                       |
| *****                | 14%           | B. C         | E, D           |                |                |      |                |                         |
| <b>Total da sala</b> |               | 93%          | 54%            | 83%            | 83%            | 100% | 42%            | 92%                     |

Figura 9 - Perfil da opção "Visão gráfico".

Fonte: Autores, 2019.

 Aba "**Resultados**": será somente permitido o acesso nesta aba quando o professor está realizando um questionário, pois permite o acompanhamento das respostas e avanço no *Quizz* em tempo real.

### **2.2 Sobre os ícones**

- Questionário: deve ser acessado quando o professor desejar iniciar um novo questionário com a turma.
- Jogo nave espacial: é um jogo que verificará a velocidade que os estudantes levam para dar as respostas.
- Levantamento final: inicia o lançamento de duas questões pré-definidas e outra que será definida no momento de resposta pelo educador.

### **1.** *Socrative* **do estudante**

Na página inicial do programa, clicando no ícone *StudentLogin* (Figura 4), o estudante passará a ter acesso ao programa.

Após ele estar "logado", no campo solicitado o aluno preencherá o código/nome da sala que foi liberado pelo professor (Figura 10), este é o código criado pelo professor, já comentado anteriormente.

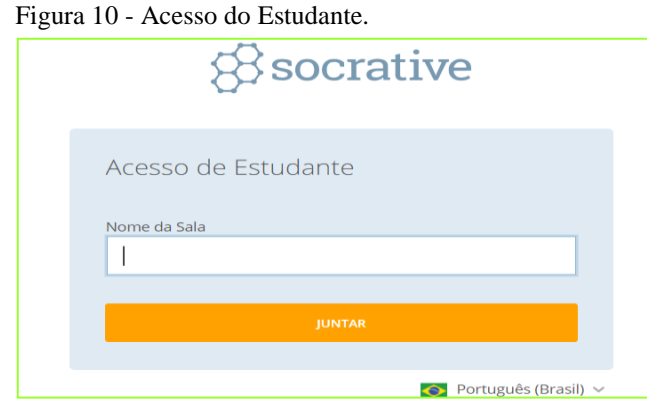

Fonte: Autores, 2019.

Após o estudante inserir o nome da sala que foi disponibilizado pelo professor, neste caso o nome selecionado foi "SALAQUIMICA", aparece na tela a Figura 11a. Quando o professor libera o teste, aparece a tela que consta na Figura 11b.

O professor pode exigir ou não o nome do estudante. Certamente se a atividade for avaliativa, o estudante deve preencher com seu nome para que este conste nos relatórios finais. Essa opção ajuda para que o professor consiga avaliar o desempenho de seu aluno. Novamente deixando claro que essa é uma parte que o professor pode ficar livre para optar se quer ou não a identificação.

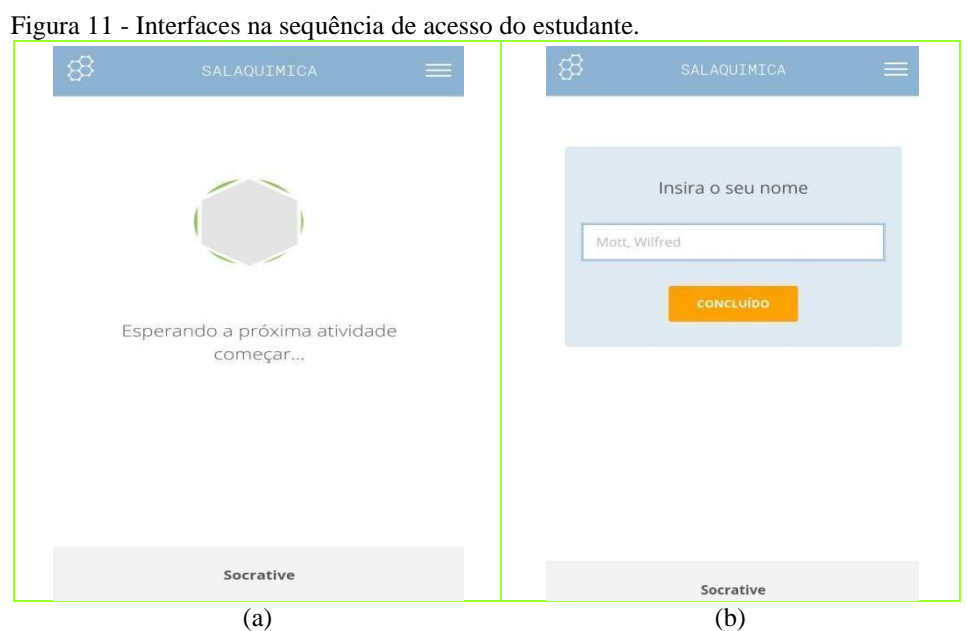

Fonte: Autores, 2019.

Após o estudante adicionar o nome da sala e o seu nome, no caso de o professor optar por isso, aparecerá a tela da Figura 9a. Pode-se perceber que na imagem tomada como exemplo, o questionário contém cinco questões. Na parte inferior da Figura 12a, mostra a opção para passar as questões.

60

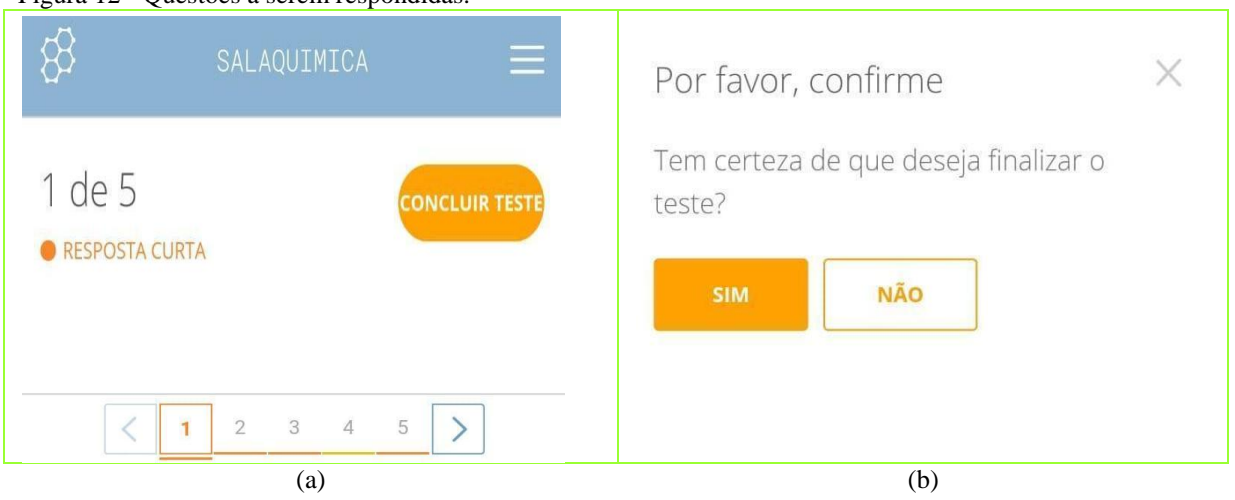

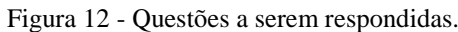

O estudante, ao acabar de responder às questões, clica em "concluir teste", opção que aparece na Figura 12b. Ao fazer isso, o aplicativo confirmar se realmente o estudante quer concluir o teste, dando as opções para que uma delas seja selecionada.

Ao finalizar o teste, a tela da Figura 8a aparecerá novamente, agora indicando que ele pode sair da sala e fechar o aplicativo, já que o teste foi enfim respondido.

Outras sugestões de sites que criam questionários gratuitamente e que também podem ser acessados para auxiliar o educador, podem ser consultados com a leitura dos QR Codeda Figura 13.

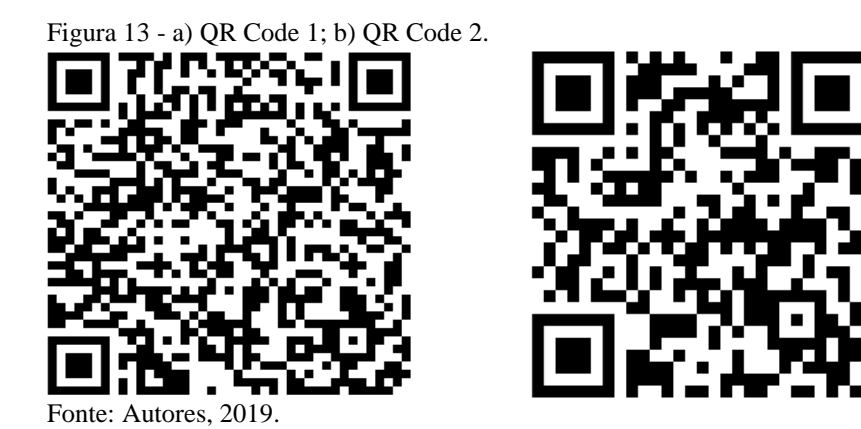

Fonte: Autores, 2019.

### **APÊNDICE C –** *RApp Chemistry (A)*

Esse recurso permite a visualização das camadas da eletrosfera de átomos de elementos químicos de forma 3D, onde também é possível a visualização dos elétrons em movimento.

O aplicativo *RApp Chemistry (A)*, (Figura 1) é compatível com os dispositivos móveis que tem sistema operacional *Android* e *iOS*. Seu manuseio é simples. É necessário fazer o *download*, imprimir os cartões que estão disponíveis em formato PDF no mesmo local em que ele está disponível. Abrir o aplicativo e focalizar a câmera no átomo de elemento químico que é desejado.

Alternativamente é fornecido, a seguir, um resumo de como trabalhar com o aplicativo *RApp Chemistry (A)*.

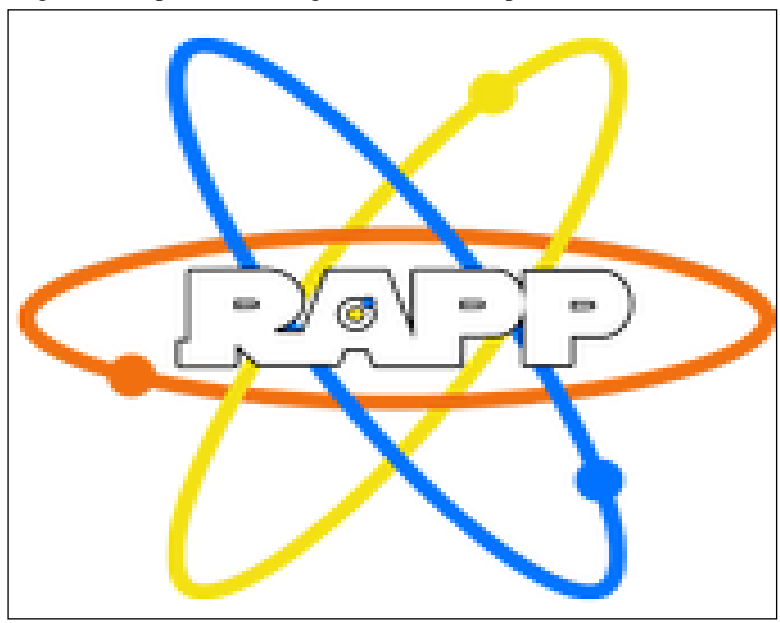

Figura 1 - Representa a imagem do ícone do aplicativo.

No cartão impresso (Figura 2a), é representado o símbolo do átomo do elemento químico, sua distribuição eletrônica e seu número da massa atômica (A). Ao acessar o aplicativo *RApp Chemistry (A)*, deve-se direcionar a câmera do celular para o cartão desejado. Ao identificar a imagem, uma estrutura em 3D (Figura 2b) aparece e então ficam claros os níveis de energia bem como os elétrons que cada um destes comportam. Os elétrons ficam em movimento, simulando a real situação.

Fonte: Autores, 2019.

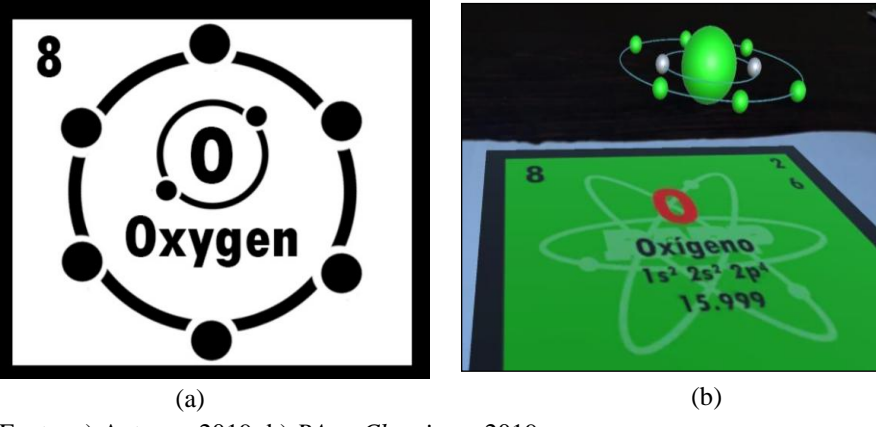

Figura 2 - Observação da representação do átomo do elemento químico Oxigênio (O): (a) o cartão para ser focalizado pela câmera; (b) a imagem 3D que aparecerá.

Fonte: a) Autores, 2019; b) *RApp Chemistry*, 2019.

Outros aplicativos que visam trabalhar com a realidade aumentada são o *MoleculAR*, que detalha as estruturas de substâncias químicas. E ainda, outros dois aplicativos que são semelhantes ao *RApp Chemistry (A)*, são o *CHEMISTRY* e o *QuimicAR*.

# **APÊNDICE D –** *Coggle*

O *Coggle* é uma ferramenta online que todas as pessoas podem ter acesso, é gratuito e para fazer *login* basta ter uma conta da gmail. Para acessar o site basta acessar o link: [<https://coggle.it/>](https://coggle.it/).

Em caso de não possuir uma conta, a pessoa pode fazer um rápido cadastro clicando no botão "Registre-se agora", disponível na página inicial do site, conforme pode ser observado na Figura 1.

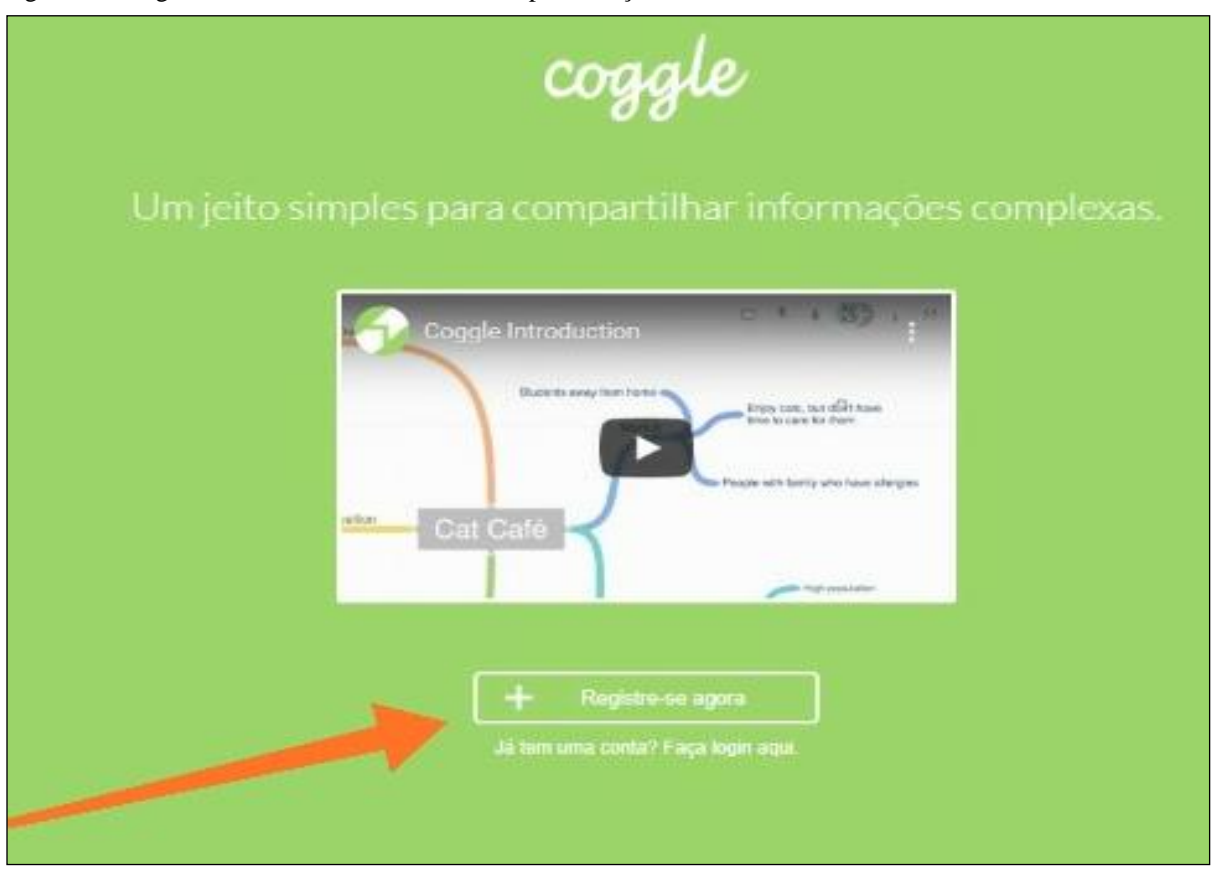

Figura 1 - Imagem inicial do site indicando local para criação de uma conta.

Fonte: *Coggle*, 2019.

Após feito o *login*, para criar um diagrama basta clicar no botão " + Criate Diagram". Uma opção bastante importante e interessante é que a ferramenta disponibiliza um campo em que o usuário pode pesquisar suas dúvidas e este pode ser visualizado clicando no campo "Help me to" que fica localizado no canto inferior direito da tela. A Figura 2, dividida em parte A e parte B, mostra com setas os campos de criação de um novo diagrama e também o detalhamento do campo de pesquisa.

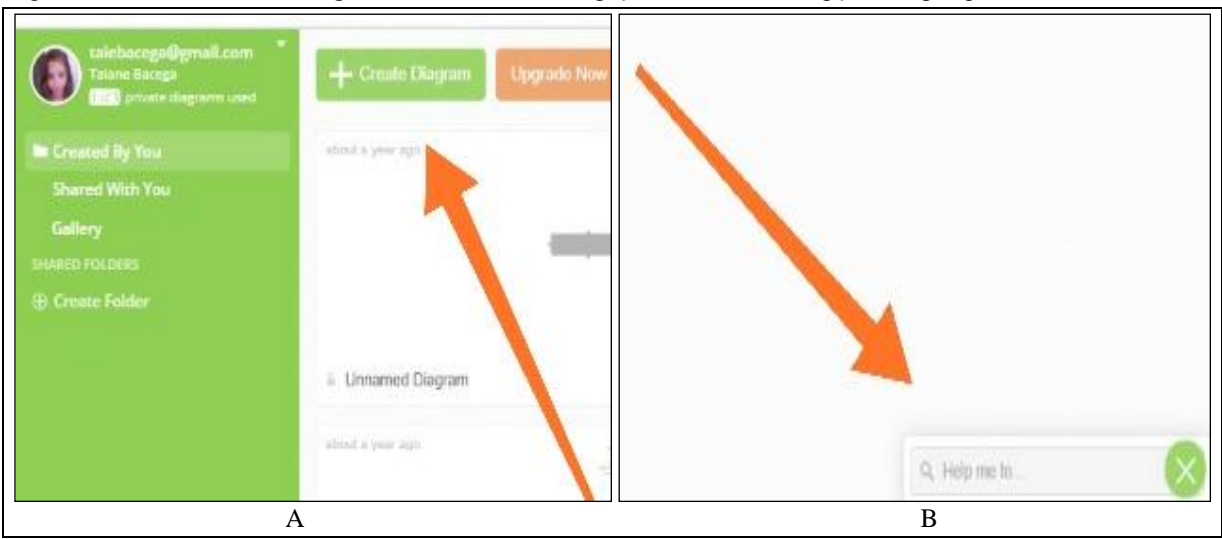

Figura 2 - Botão "+ Criate Diagram" e botão de interrogação mostrando as opções de pesquisa.

Parte A: Botão para criar um novo diagrama. Parte B: Botão para pesquisa. Fonte: Autores, 2019.

É um aplicativo provido de muitos atalhos, e estes podem auxiliar bastante na hora da criação de um diagrama, assim, no momento da criação de um mapa mental, é oferecida uma opção que detalha alguns destes atalhos oferecidos pela ferramenta. A página de criação é praticamente vazia, apenas apresenta um quadro com uma caixa de texto que permite a criação de ramos de ligação. Cada ramo apresenta uma coloração diferente que pode auxiliar na diferenciação de conceitos abordados. Essas cores podem ser alteradas e os ramos criados podem ser facilmente movimentados apenas com um movimento de arraste do mouse sobre ele. Ainda vale destacar que os ramos podem conter ainda outros, fazendo uma grande cadeia de conceitos. A Figura 3 mostra uma relação de tudo que se acabou de discutir.

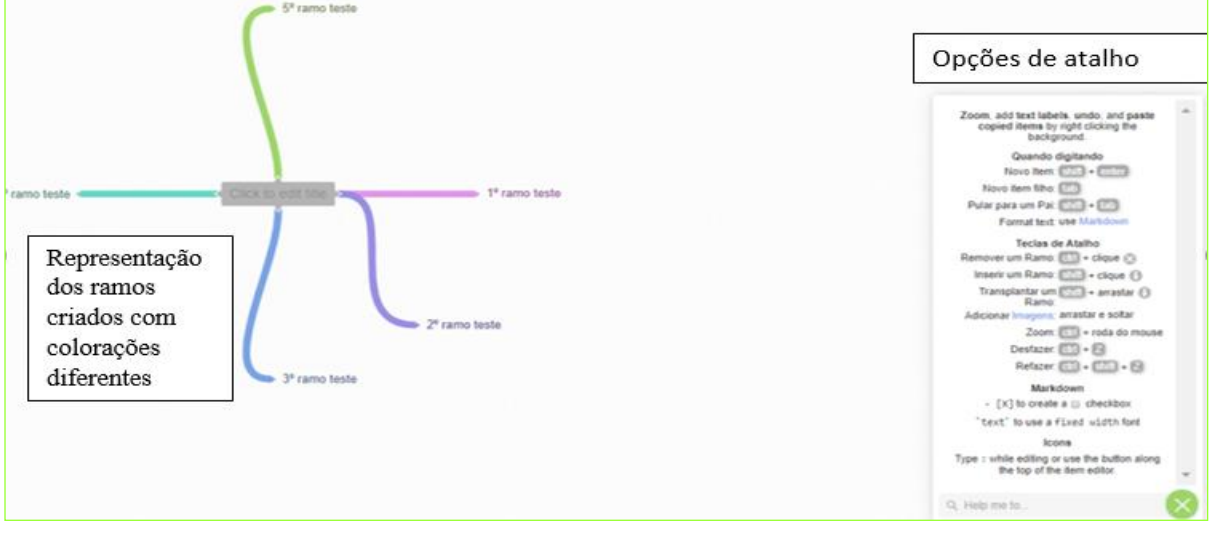

Figura 3 - Ramos de diferentes cores criados e atalhos.

O diagrama pode ser compartilhado com diversas pessoas, a fim de formar uma grande rede de compartilhamento de informações e ligação de ideias. Cada pessoa autorizada pode fazer sua colaboração no mapa mental e enriquecer ainda mais o trabalho. Comentários também são permitidos, uma vez que acessados alguns recursos. Observando a Figura 4 podese observar um detalhamento dos recursos oferecidos.

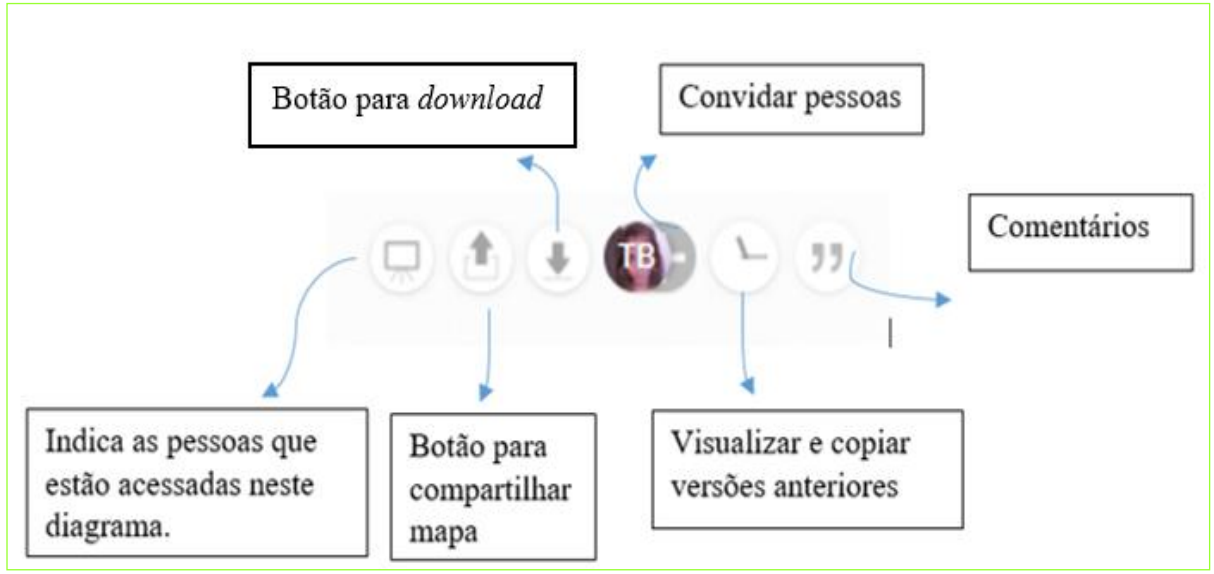

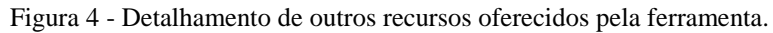

Fonte: Autores, 2019.

Assim, percebe-se que é uma ferramenta prática, de fácil uso e muito útil para relacionar e organizar conceitos. Pode ser utilizada por qualquer pessoa e consegue-se ser acessado de qualquer lugar, desde que com um *smartphone, tablet*que possua internet. O *QR Code* da Figura 5 faz um direcionamento a *Play Store* para que o *download* do aplicativo seja feito.

Figura 5 - *QR Code* para *download* do aplicativo *Coggle*.

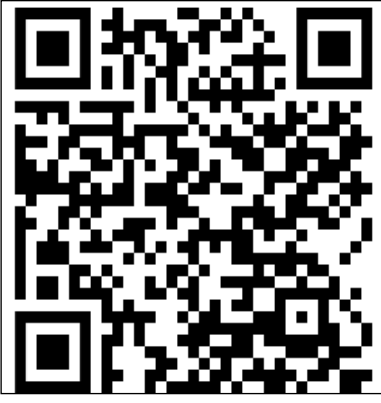

Fonte: *Coggle*, 2019.

### **APÊNDICE E –** *SoundCloud - Smartphone*

O *SoundCloud* é um aplicativo gratuito e está disponível para *Android*, *iOS* e na *Web*. É um aplicativo muito utilizado por pessoas que gostam de ouvir músicas, mas que pode ser utilizado com os estudantes de forma a enriquecer as aulas. A Figura 1 mostra o ícone do aplicativo quando pesquisado.

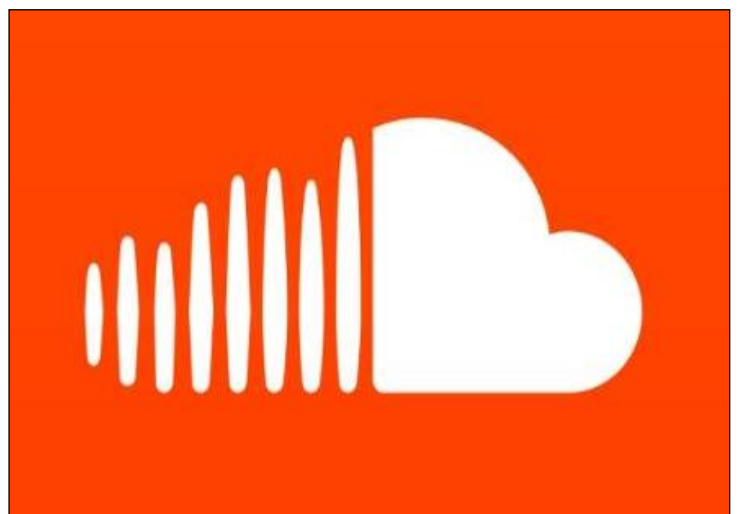

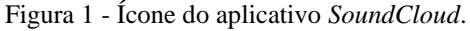

Ao acessar este aplicativo, na tela de início, são elencadas uma série de listas de músicas, que são organizadas de acordo os ritmos semelhantes (Descontrair, Festejar, Relaxar, estudar, etc.). Na opção "stream" ficam os áudios gravados através desse aplicativo.

Essa ferramenta também conta com uma opção de pesquisa, na qual, o usuário pode encontrar artistas, faixas, álbuns e até mesmo *Playlists*. Na biblioteca podem ser encontradas que faixas, *playlists* e álbuns que foram curtidos. É bastante versátil, já que com ele pode-se criar uma rede de pessoas seguidas. É na biblioteca que fica uma opção bastante importante, além das já citadas, é claro. Neste campo, ao clicar na foto ou no ícone de perfil, são apresentadas as faixas criadas por quem está utilizando o aplicativo (se ela existir). E é essa parte que, com muita facilidade, pode ser utilizada para a criação de *podcasts*.

O mediador que se interessar em dinamizar as aulas pode apostar nessa ferramenta, já que ela é utilizada por muitos estudantes com o fim de simplesmente diversão. Provavelmente não será um aplicativo desconhecido aos estudantes, uma vez que é muito famoso. A Figura 2 mostra as opções que foram citadas acima e que são oferecidas pelo aplicativo.

Fonte: *Soundcloud*, 2019.

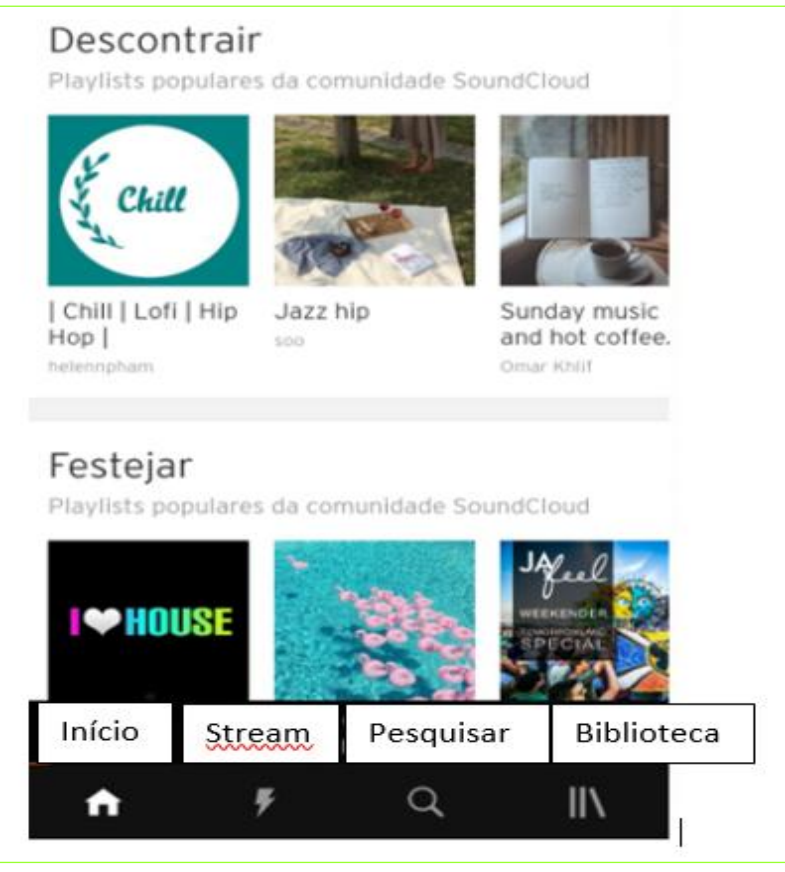

Figura 2 - Opções oferecidas pelo aplicativo *SoundCloud*.

Fonte: *Soundcloud*, 2019.

E ainda, focalizando a câmera no *QR Code* disponibilizado na Figura 3, acontece o direcionamento para a página de *download* desta incrível ferramenta.

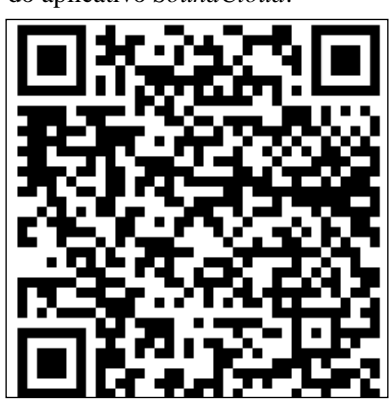

Figura 3 - *QR Code* para *download*  do aplicativo *SoundCloud*.

Fonte: *Soundcloud*, 2019.

#### **APÊNDICE F –** *Poll Everywhere*

O *Poll Everywhere* é uma ferramenta *Web* que pode ajudar a proporcionar uma maior interação com os estudantes durante uma aula. Sua tradução traz a ideia de "pesquisa em todos os lugares" e isso vai de encontro às possibilidades que são disponibilizadas por ele.

O estudante responderá uma pergunta previamente definida utilizando computador, *tablet* ou até mesmo através do seu *smartphone*. Como é uma ferramenta bastante dinâmica, a movimentação feita neste aplicativo pode ser acompanhada em tempo real. Isso quer dizer que enquanto os alunos fazem a atividade proposta podem observar as mudanças através de uma tela projetada. O *QR Code* da Figura 1 direciona ao site desta ferramenta.

Figura 1 - *QR Code* para *download*  do aplicativo *Poll Everywhere.*

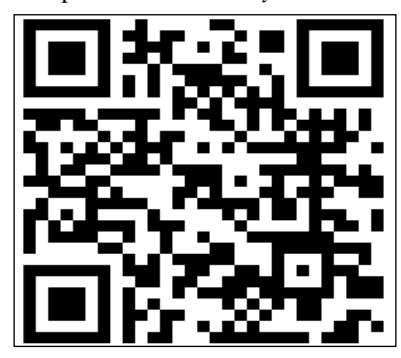

Fonte: *Poll Everywhere,* 2019*.*

A partir disso, o usuário vai precisar realizar um cadastro através do botão "*Sign out*", como pode ser visualizado na Figura 2.

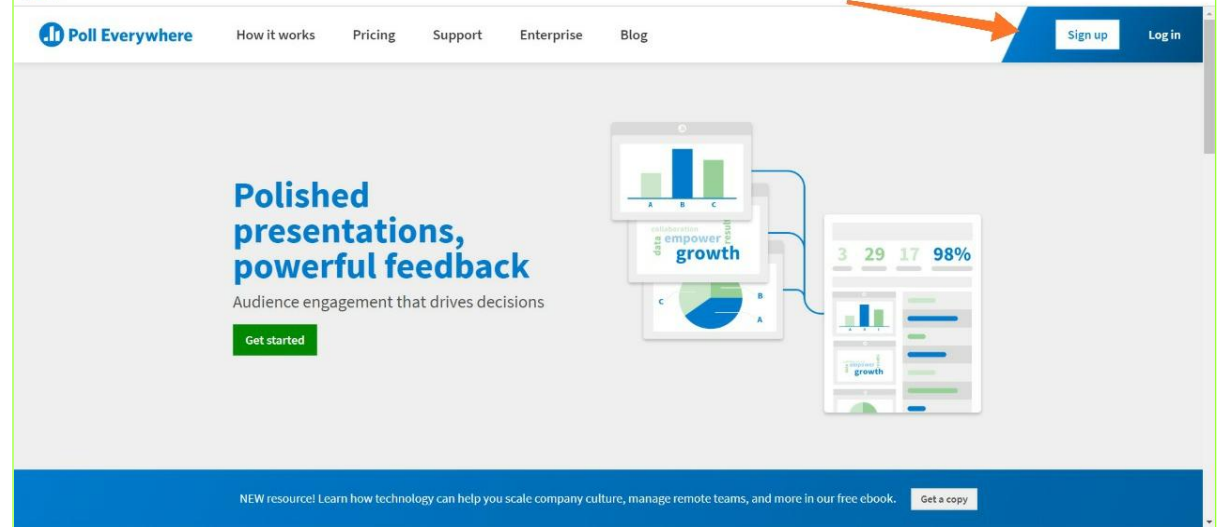

Figura 2 - Botão *Sign out* utilizado para fazer o cadastro no sistema.

Fonte: *Poll Everywhere,* 2019*.*

Quem já possui cadastro pode clicar no botão *login*, e acessar a sua conta (Figura 3). Este botão situa-se ao lado do citado anteriormente.

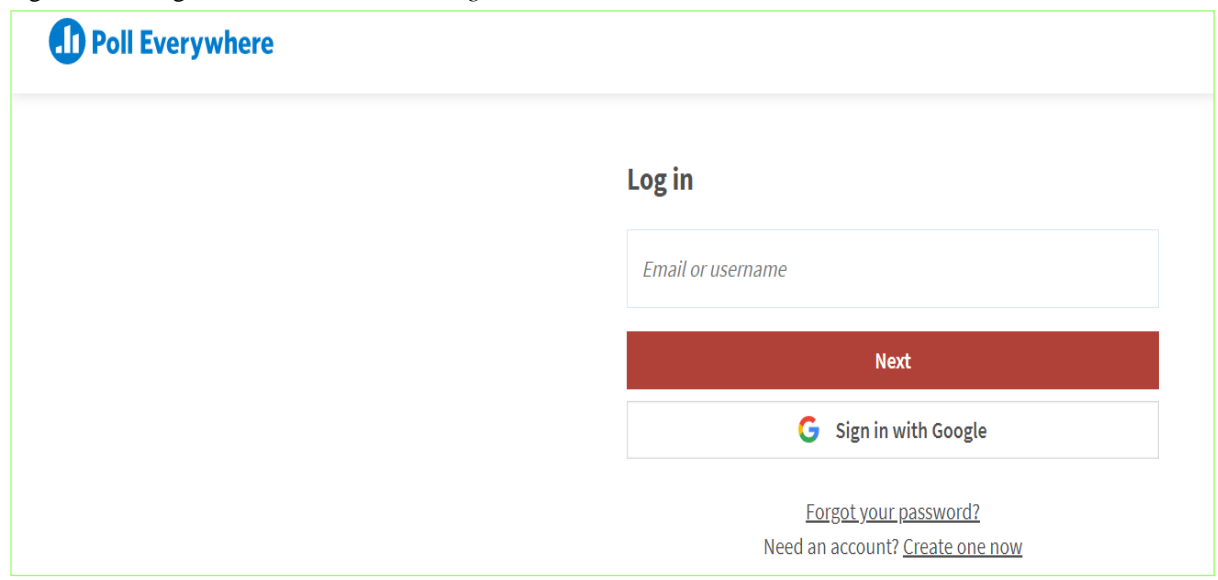

Figura 3 - Tela gerada ao clicar no botão *login*.

Fonte: *Poll Everywhere,* 2019*.*

Conforme pode ser observado, o acesso pode se dar pela conta Google, a qual a maioria da população tem acesso. Assim, ao fazer o *login* o acesso é dado à área de trabalho do *Poll Everywhere*. Esta pode ser observada na Figura 4.

Figura 4 - Área de trabalho do *Poll Everywhere*.

| <b>Polls</b><br><b>Reports</b> | Participants<br>Settings                              | 0                                                                      | Pricing & Upgrades Help New Features Log Out |
|--------------------------------|-------------------------------------------------------|------------------------------------------------------------------------|----------------------------------------------|
| <b>Create Poll</b>             | $\checkmark$<br>Union Lock<br><b>Group</b><br>Ungroup | Doveload Polt Slides - Report - Clear Results - Dolate - Edit Multiple | Q Search                                     |
| My Polls<br>Account Polls      | Ungrouped<br>۷                                        |                                                                        | 0 Polls                                      |
| Question<br>Library            |                                                       | You don't have any polls<br><b>Create your first poll</b>              |                                              |

Fonte: *Poll Everywhere,* 2019*.*

Essa figura é apresentada quando o usuário ainda não tem nenhuma pesquisa já definida e, ainda, aparece um botão que sugere a criação de uma nova pesquisa. Ao fazer a criação de uma nova atividade, várias opções de configuração são ofertadas, como, por exemplo, se será lançada uma pesquisa de múltipla escolha, se o objetivo é trabalhar numa nuvem de palavras ou ainda é possível gerar uma competição entre os participantes. Essa escolha fica a critério de quem está desenvolvendo a pesquisa. Essas opções de escolha podem ser observadas na Figura 5, a qual faz um detalhamento das atividades oferecidas pela ferramenta.

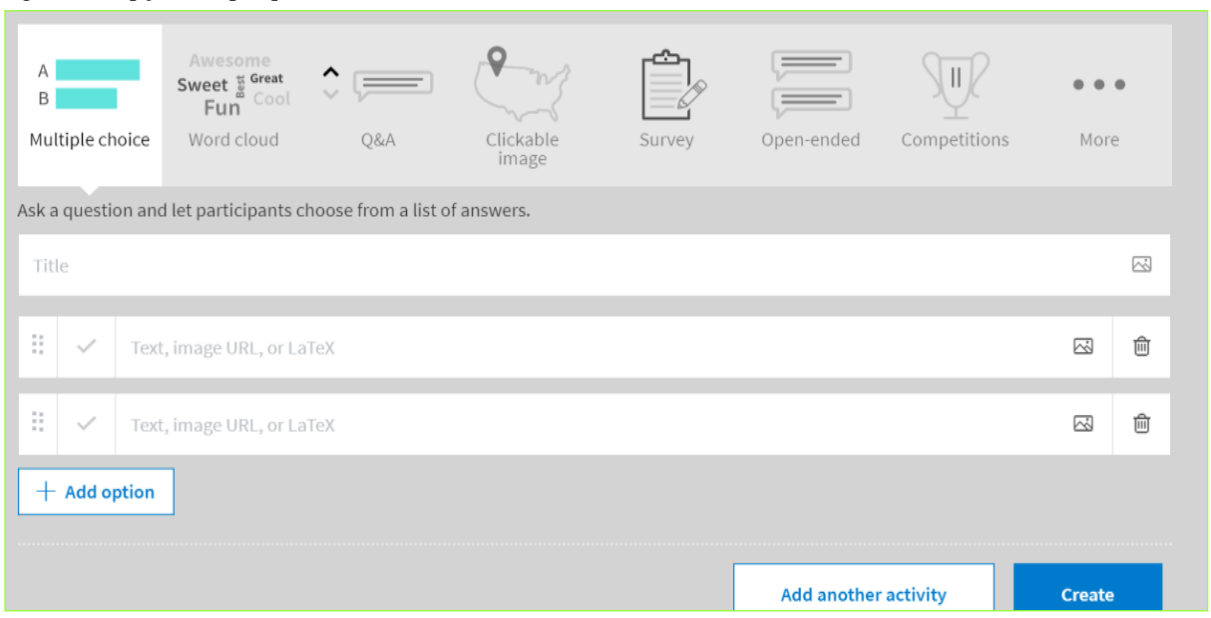

Figura 5 - Opções de pesquisa da ferramenta.

Com a criação da pesquisa feita, ela precisa se tornar disponível e, assim, a ferramenta o direciona para outra tela, e é nesta que o site vai fornecer como o aluno vai interagir com esta pesquisa. Portanto, quem define as características é quem está elaborando a atividade. A opção padrão é a opção de *Website*, a qual irá fornecer um pequeno link (as outras opções são Número de telefone para envio de uma mensagem de texto e também um endereço de *Twitter*). É necessário também tornar a pesquisa ativa para que os participantes possam participar. Após, habilitada a atividade, as estatísticas começam a serem vistas pelo aplicador e quem mais desejar, já que essa tela pode ser tranquilamente projetada para os participantes. A opção escolhida para fazer o detalhamento da ferramenta foi a nuvem de palavras, e uma pergunta genérica foi aplicada com alguns alunos para que pudesse ser feita uma melhor observação sobre o que está em discussão. Isso pode ser observado de acordo com o apresentado na Figura 6.

Fonte: *Poll Everywhere,* 2019*.*
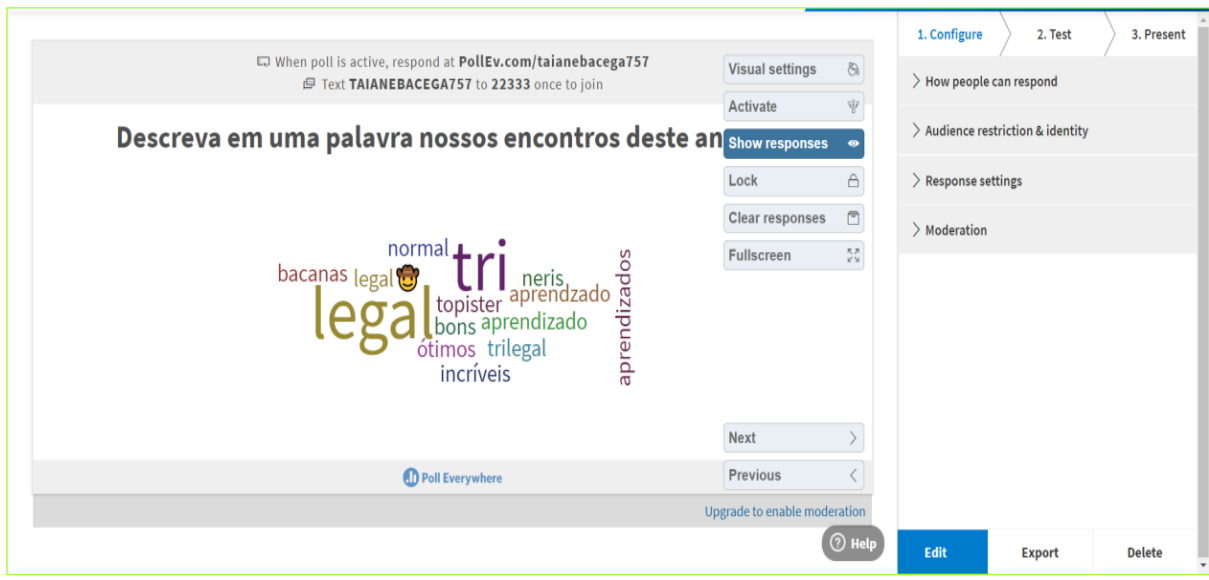

Figura 6 - Tela de aplicação da pesquisa segundo a atividade *Word Cloud*.

Fonte: *Poll Everywhere,* 2019*.*